# **萬用紅外線學習遙控模組 常見問題集**

# **Version 2.2**

(適用 IR-210/IR-712A/IR-712-MTCP/IR-712P-MTCP)

**目錄**

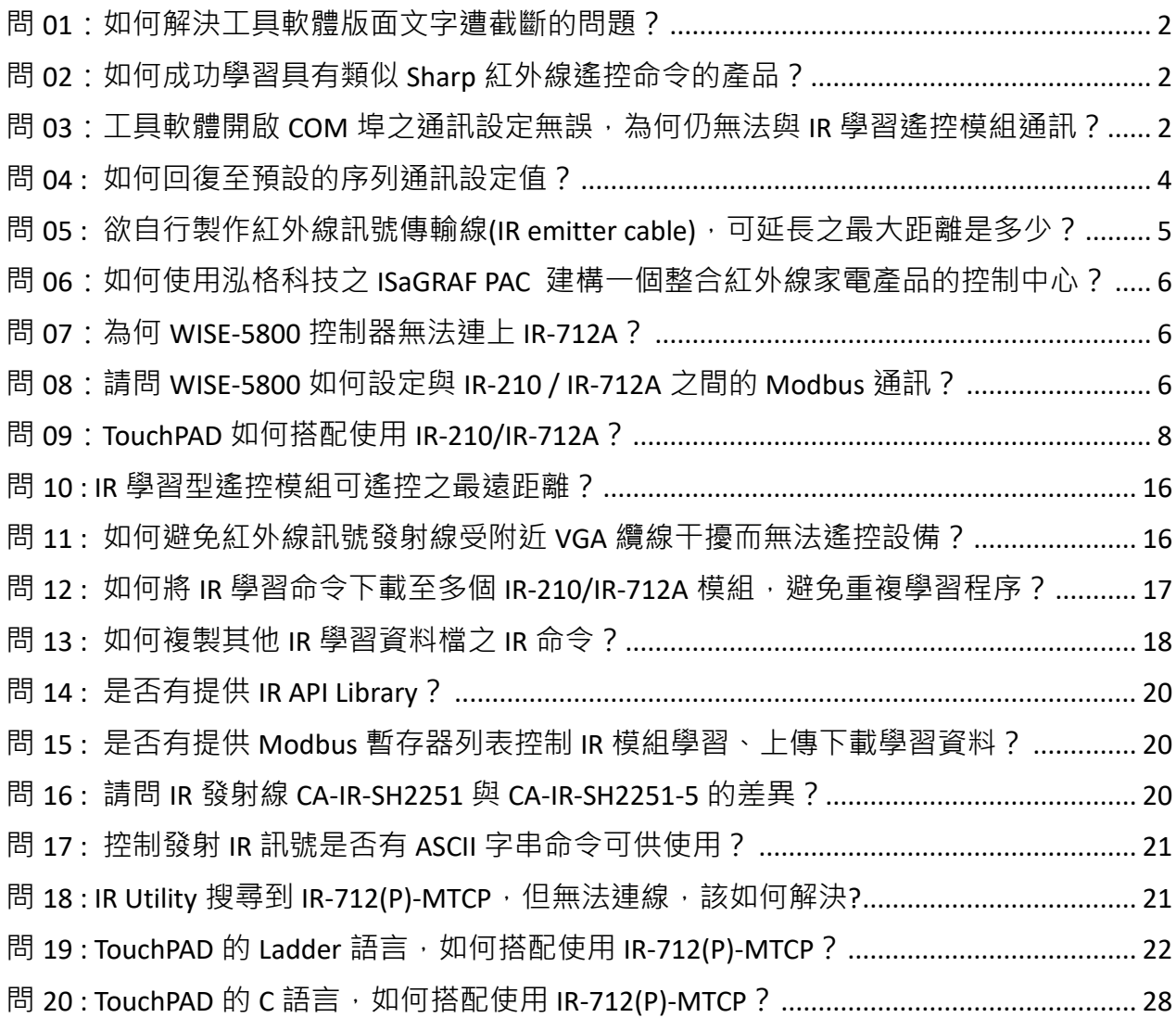

# <span id="page-2-0"></span>**問 01:如何解決工具軟體版面文字遭截斷的問題?**

答 01: 此問題只發生於 Windows XP 作業系統,原因是在高解析度的顯示設定下,使用者 採用[大型字]的設定所致。請至[控制台]->[顯示]->[外觀]->[字型大小]選擇「標準」,即可解 決文字截斷的問題。

# <span id="page-2-1"></span>**問 02:如何成功學習具有類似 Sharp 紅外線遙控命令的產品?**

答 02 : Sharp 的紅外線碼內存在著約 40 毫秒的間隔時間,請開啟工具軟體的 IR-xxx Basic Settings 視窗(Menu->[Setting]->[IR-xxx Basic Settings]),將 GapTime 調整為 40 毫秒以上,接 著按下 Set Permanently 按鈕完成設定, 即可在學習模式下成功學習 Sharp 的紅外線碼。

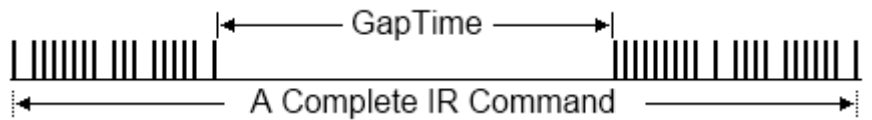

Sharp 紅外線遙控命令中約有 40 毫秒間隔時間

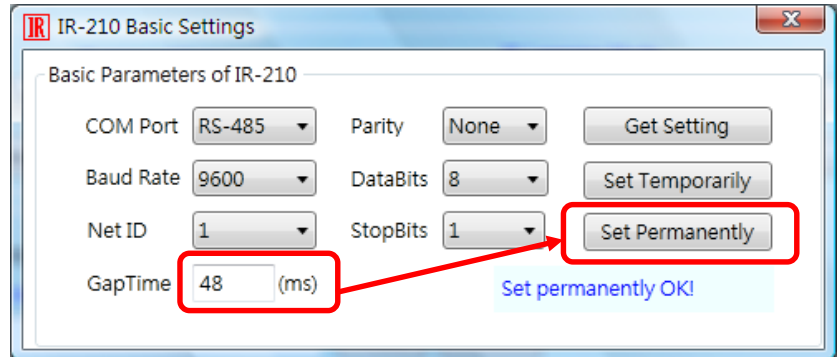

設定 GapTime 至 40 毫秒以上

### <span id="page-2-2"></span>**問 03:工具軟體開啟 COM 埠之通訊設定無誤,為何仍無法與 IR 學習遙控模組通訊?**

答 03 : [IR-210/IR-712A 適用]

除了 Baud rate、Parity、Data bits 和 Stop bits 的參數之外,還要考慮另外兩個設定:**Modbus Net ID** 與**序列通訊介面 (RS-232/RS-485)**。IR 學習遙控模組使用的序列通訊介面可在重新上 電後 3 秒內,檢視 TR LED 燈的狀態,說明如下表:

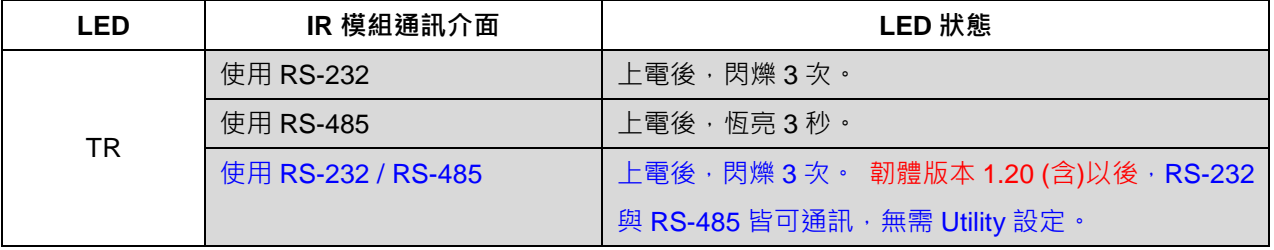

使用盒裝附件 RS-232 纜線 CA-0910 與 IR 學習遙控模組之 RS-232 通訊埠連接時,請注意 CA-0910 之 RX 與 IR 模組之 RX 相接, CA-0910 之 TX 與 IR 模組之 TX 相接, CA-0910 之 GND 與 IR 模組之 GND 相接,如下圖示。

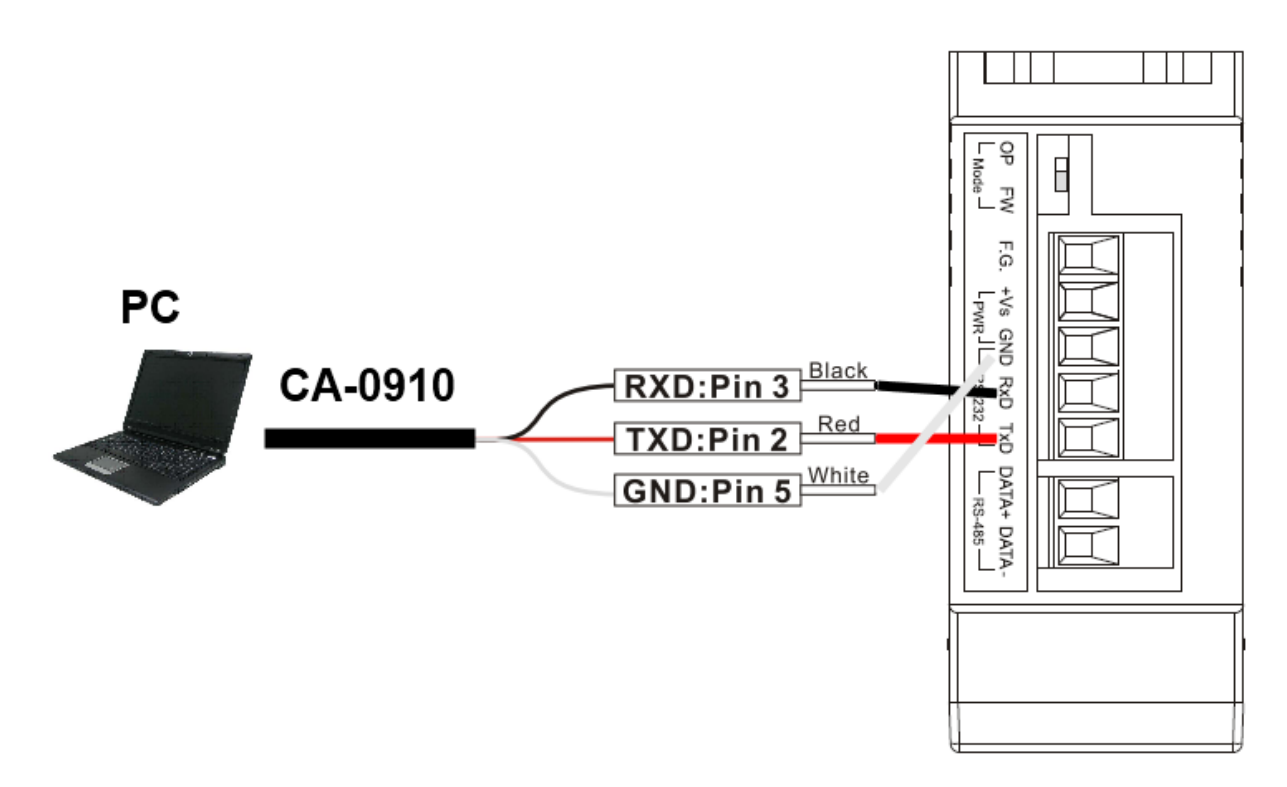

CA-0910 與 IR 學習模組接線圖

PC 端使用 USB 轉 RS-232/RS-485 轉換器時,也要注意 IR 工具軟體所開啟之序列埠是否正 確。

# <span id="page-4-0"></span>**問 04 : 如何回復至預設的序列通訊設定值?**

答 04 : [IR-210/IR-712A 適用]

請依照以下步驟重置序列通訊設定:

- 1. 將序列通訊線接至 IR 學習遙控模組之 RS-232 埠。
- 2. 使用工具軟體開啟 PC 端連接 IR 學習遙控模組的 COM 埠, 不拘任何通訊設定。
- 3. 點選功能表[Setting]->[Reset Basic Settings on IR-xxx]以開啟 Reset IR-xxx 視窗。

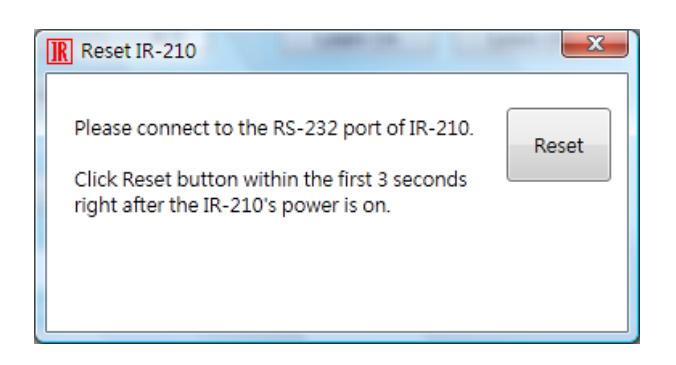

4. **重新上電** IR 學習遙控模組之後 **3 秒內**,立即按下「Reset」按鈕,若彈出 Reset OK 視窗, 代表已 **暫 時** 回 復 至 預 設 序 列 通 訊 設 定 , 請 至 **「 IR-xxx Basic Settings 」 視 窗** (Menu->[Setting]->[IR-xxx Basic Settings])點擊「Set Permanently」按鈕, 以便固定設定值, 否 則重新上電後會回復至前次的設定值。

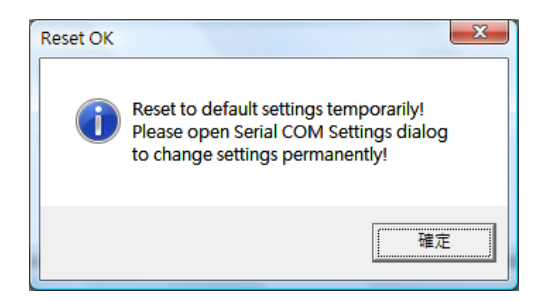

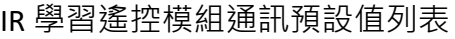

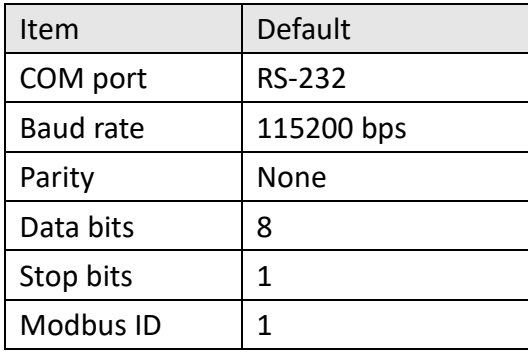

<span id="page-5-0"></span>**問 05 : 欲自行製作紅外線訊號傳輸線(IR emitter cable),可延長之最大距離是多少?** 答 05 : 必須視線材的阻抗與長度而定。我們有使用線長 100 米之實際案例, 線材採用 Ethernet Cat5, 共 4 對雙絞線可製作 4 條紅外線訊號傳輸線(自行製作), 分別遙控住宅三層 樓之四台分離式冷氣,如以下架構圖。

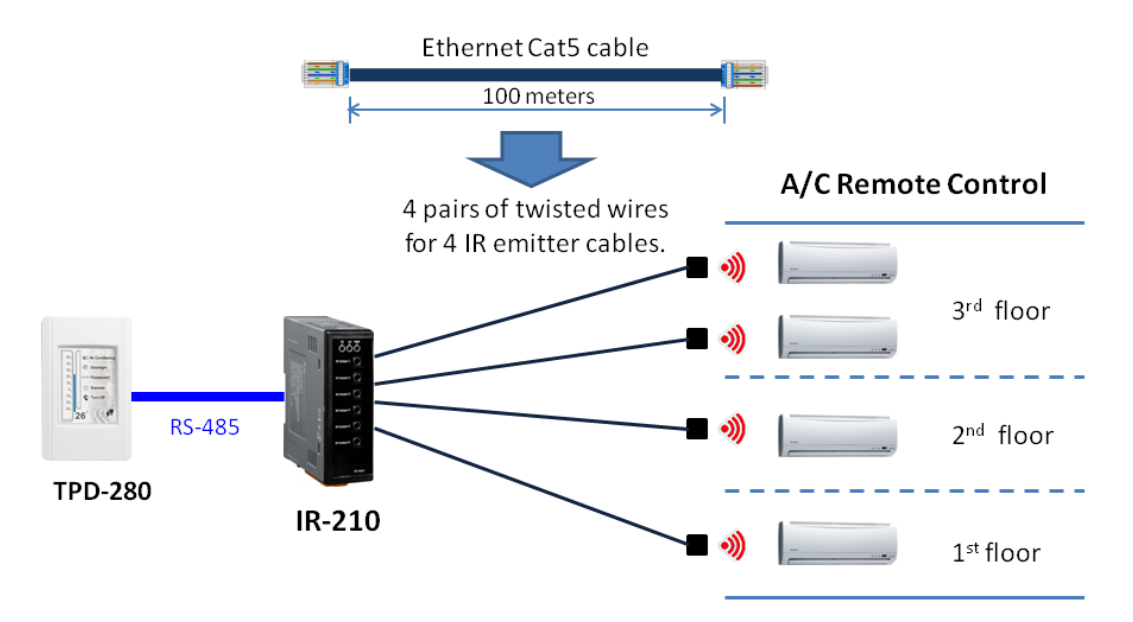

 泓格科技提供之 IR 訊號傳輸線(CA-IR-SH225x 與 CA-IR-SH225x-5)皆為 2.5 米長。若需要 更長之傳輸線,建議自行製作。可使用音源線做為 IR 訊號傳輸線材;若需要更長距離,例 如 100 米,則建議選擇 Ethernet 網路線。

另外,紅外線發光二極體(IR Emitting Diode, IRED)型號建議選擇消費性電子設備常用之 紅外線波長 940 nm。IRED、傳輸線材與 3.5 mm 音源插頭的接線關係請參考手冊 2.4.3 節, 或者參考下圖說明。

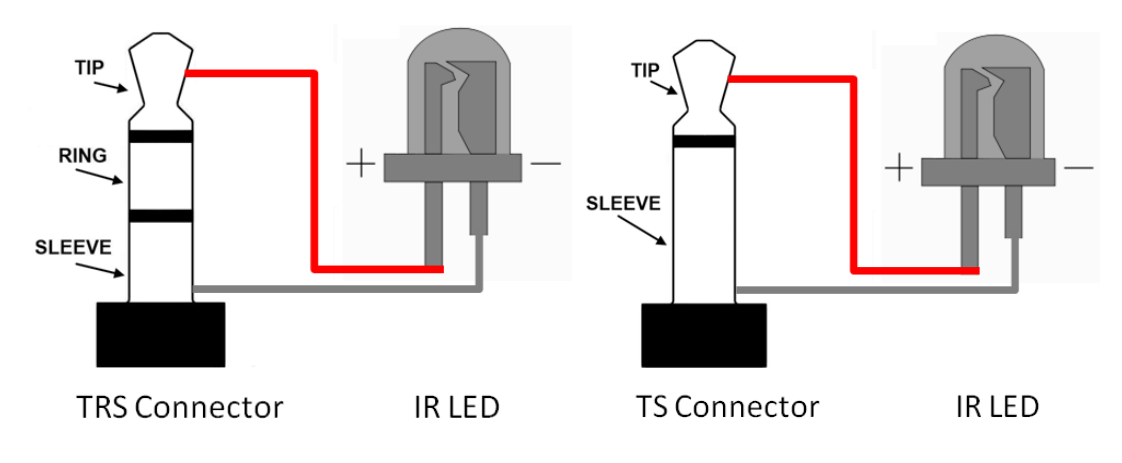

# <span id="page-6-0"></span>**問 06:如何使用泓格科技之 ISaGRAF PAC 建構一個整合紅外線家電產品的控制中心?**

答 06: 關於泓格科技 ISaGRAF PAC 紅外線遙控應用·請參考[此網頁連結介](http://www.icpdas.com/root/news/products/2012/2012032602_tc.html)紹·以及參考 FAQ 詳盡說明: [ISaGRAF](http://www.icpdas.com/faq/isagraf/152_c.htm) FAQ-152。

#### <span id="page-6-1"></span>**問 07:為何 WISE-5800 控制器無法連上 IR-712A?**

答 07 : [IR-210/IR-712A 適用]

請將 IR-712A 之 Modbus commands response delay time 參數設定為 3 ms 即可。

步驟: IR-712A Utility 功能表 [Setting] => [IR-712A Basic Settings] => [MB Cmd Resp Delay Time = 3 ms] => [Set Permanently]

#### <span id="page-6-2"></span>**問 08:請問 WISE-5800 如何設定與 IR-210 / IR-712A 之間的 Modbus 通訊?**

答 08 :

以 IR-712A 為例:

通訊接線

WISE-5800 與 IR-712A 之間以 RS-485 通訊。

#### ▶ WISE-5800 網頁設定

(1) 按下上方「1.基本設定」,接著按下左側「Modbus RTU 模組設定」。設定 Baudrate、模式、 位址與名稱,如下圖所示。最後按下「新增」。

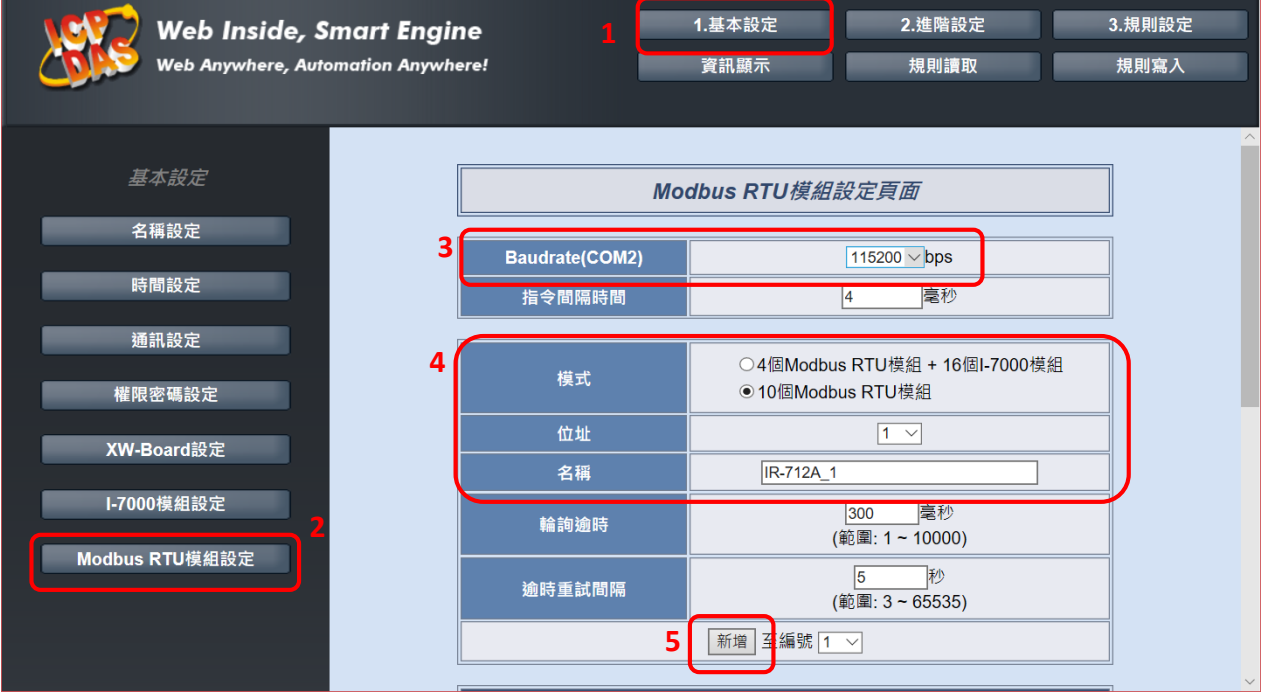

# (2) 新增 IR-712A 設備後(IR-712A\_1),按下「設定」按鍵進行 Modbus 暫存器位址設定。

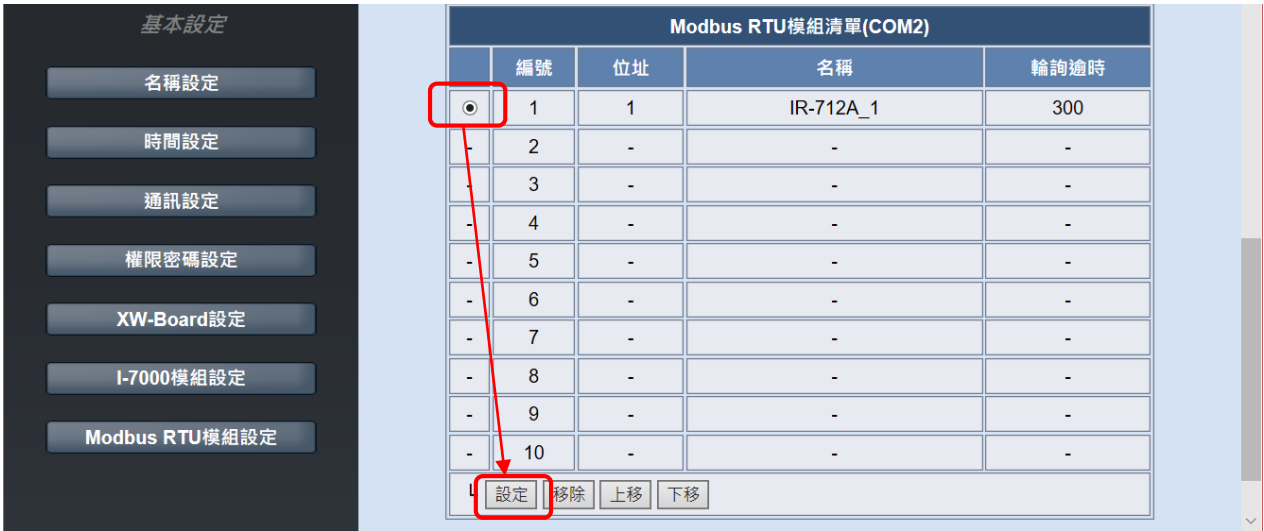

(3) 進入模組參數設定頁面,設定「資料模式」為『Holding Register』、「起始位址」為『1103』、 「連續資料數量」為『2』。最後按下「新增」按鍵。

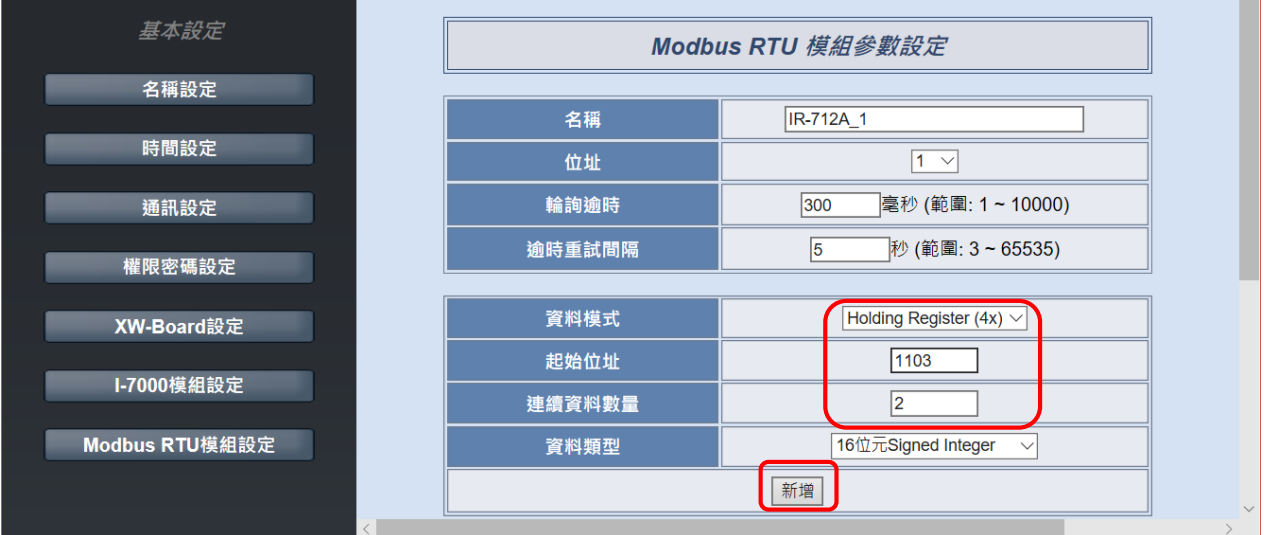

(4) 檢查新增後位於下方之位址表並按下「儲存」按鍵。

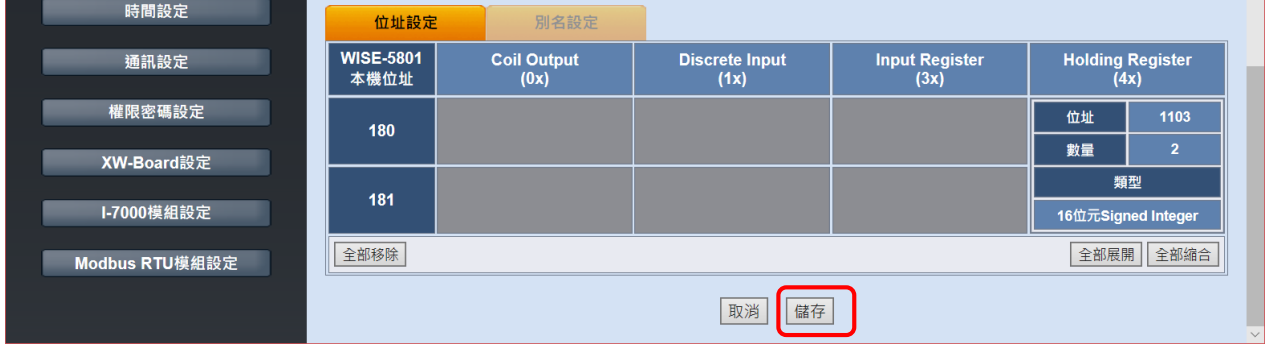

亦可採用 WISE-5231, WISE-5231 已内建 IR-210/IR-712A/IR-712-MTCP 模組,設定上更方

便。

#### <span id="page-8-0"></span>**問 09:TouchPAD 如何搭配使用 IR-210/IR-712A?**

答 09 : 以下以 **TPD-433F 專案**為例,說明如何在 **HMIWorks** 整合開發環境內,以 Ladder 語 言與 C 語言完成 TPD-433F 控制 IR-712A 之功能。 對於其他 TouchPAD 型號皆是類似步驟。

#### **一、Ladder 語言設計**

#### 步驟:

1. 在 Workspace 內,對 Connection 項目按下滑鼠右鍵,點選「New Connection」,開啟 「New/Edit Connection」視窗建立序列埠連線。

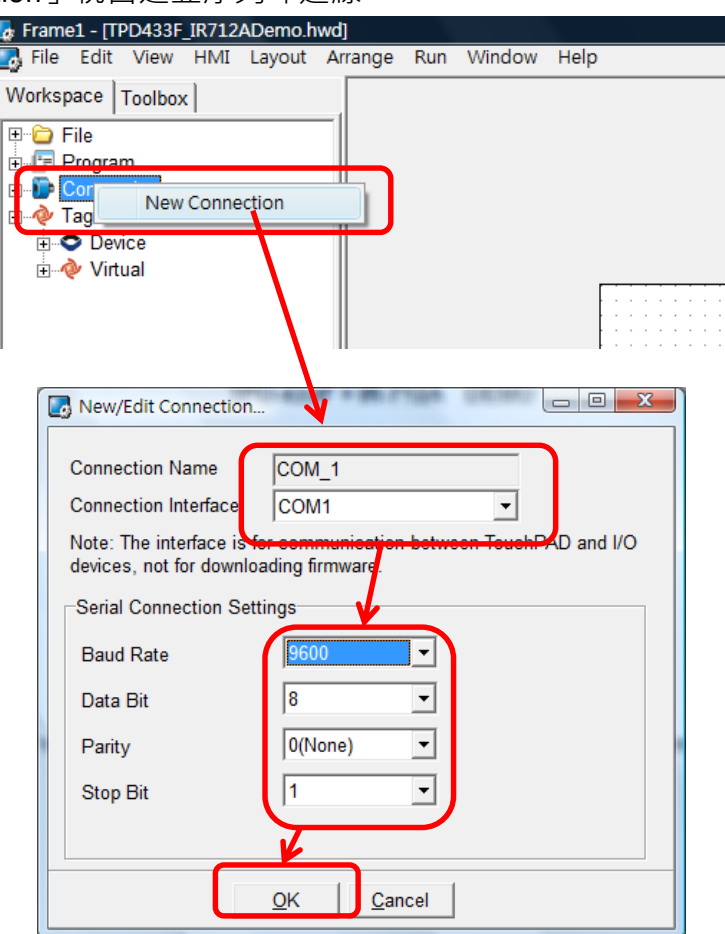

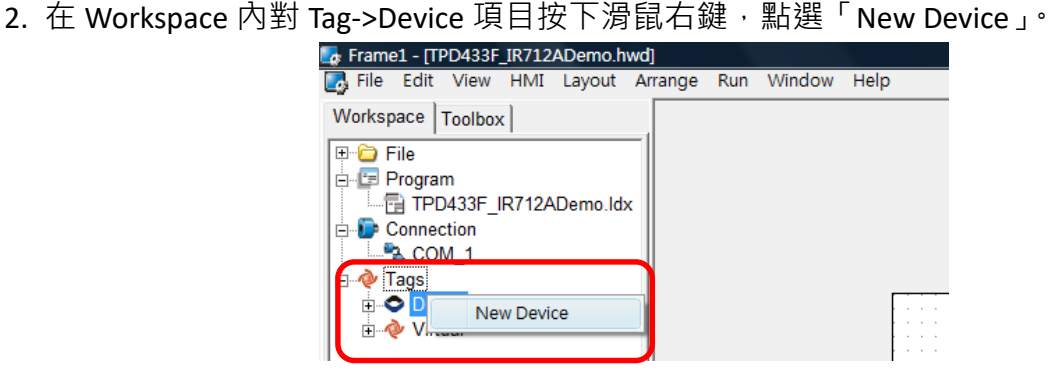

在 Device 視窗內, Device Information 區塊請設定以下參數:

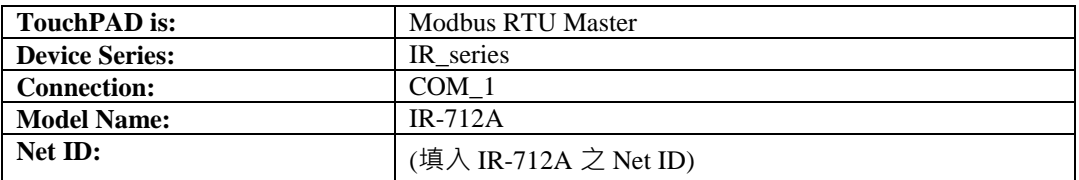

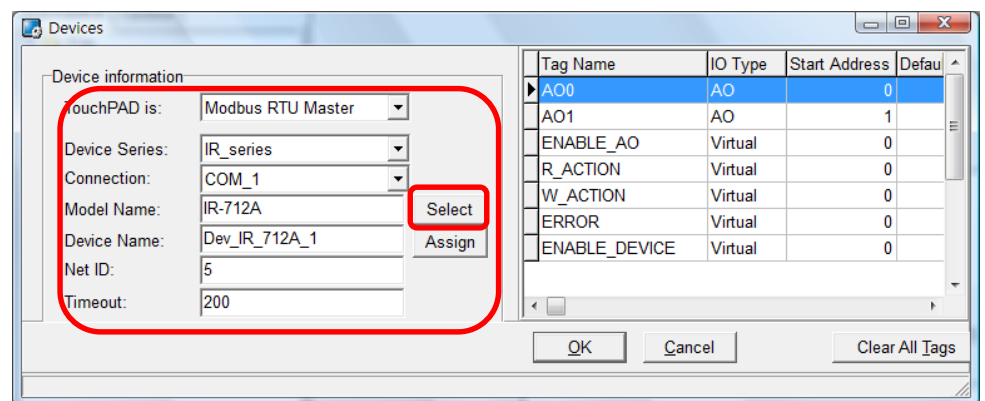

- 3. 回到 Workspace, 至 Tags->Device->Dev\_IR\_712A\_1, 滑鼠左鍵雙擊
- 「Devf\_IR\_712A\_1\_R\_Action」,設定此 Tag 之預設值為 0。

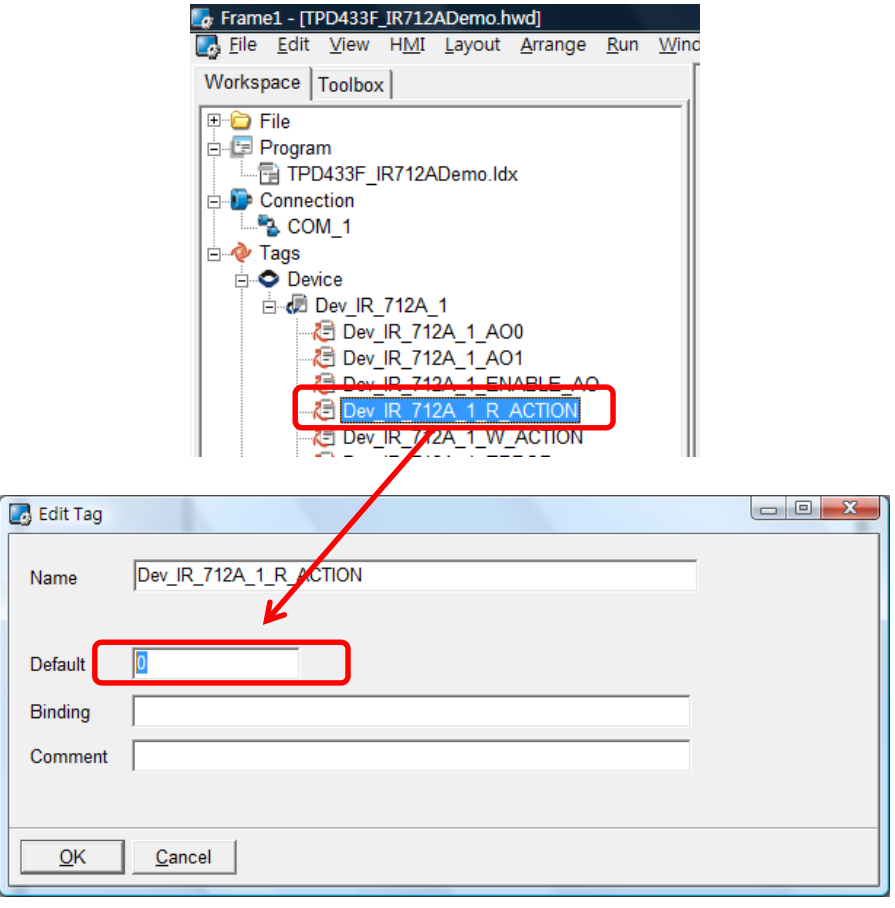

4. 在Workspace,滑鼠右鍵按下Tags->Virtual項目,下拉選單點選New Virtual Tag新增**v1** Tag, 如下圖所示。

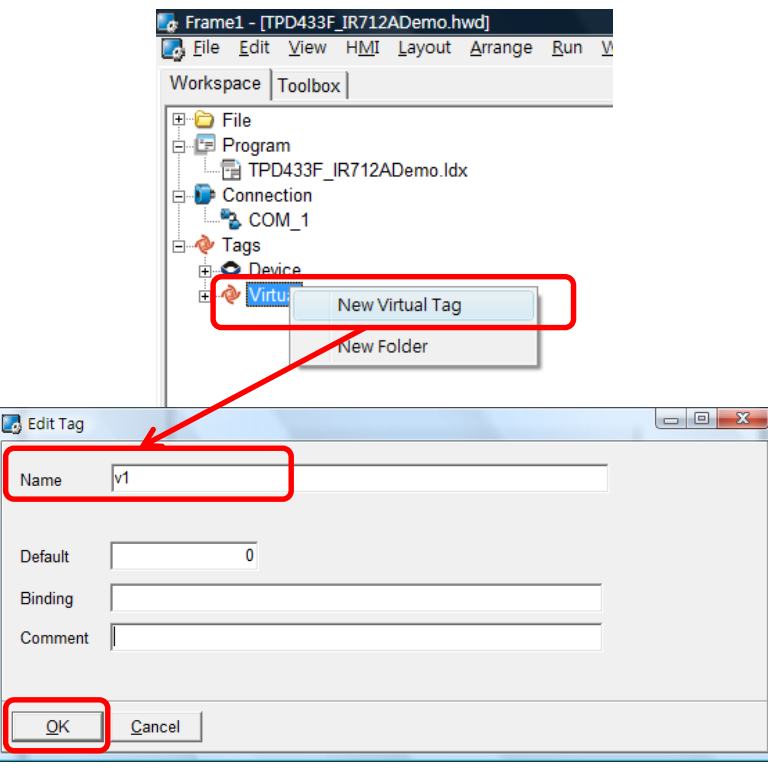

5. 在 TPD-433F 螢幕顯示區域放上一個 BitButton 控件,在其屬性 TagName 欄位選擇 **v1** Tag。

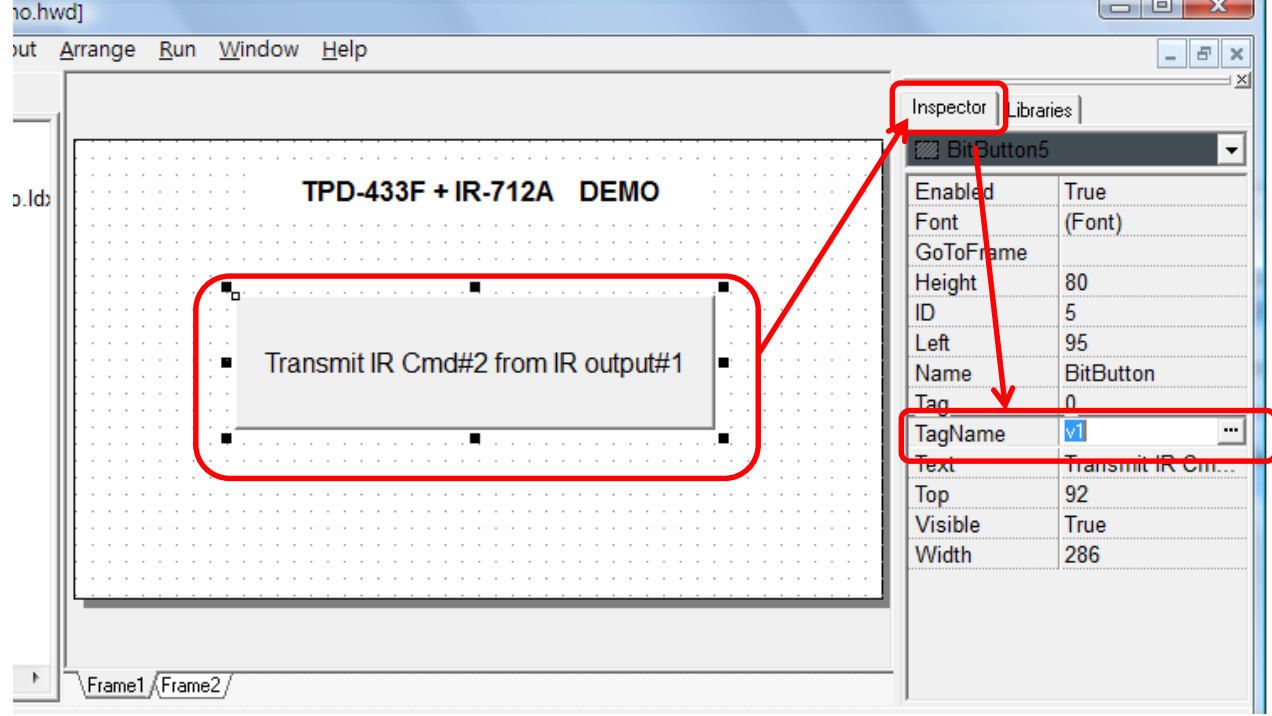

6. 在 Workspace 區域,打開 Program 項目滑鼠雙擊 Idx 檔,進入階梯圖(Ladder)語言設計家

# (HMIWorks Ladder Designer)視窗。

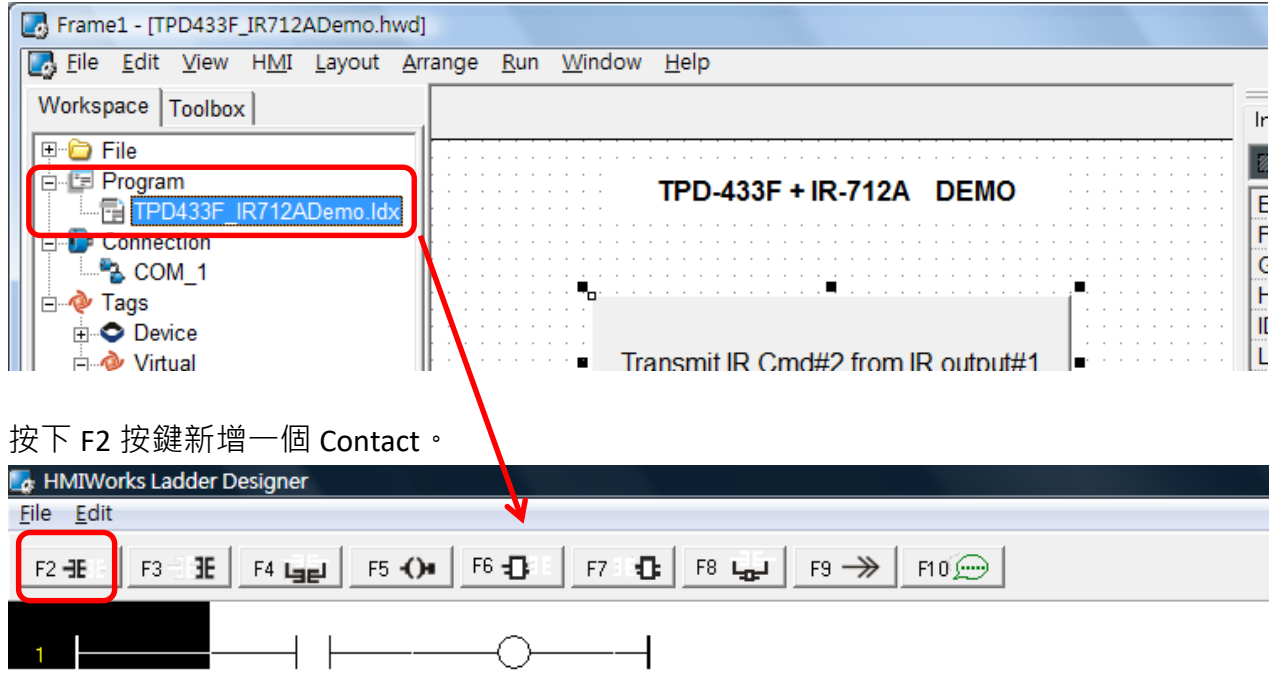

滑鼠左建雙擊 normally open 接點, 設定 v1 Tag。

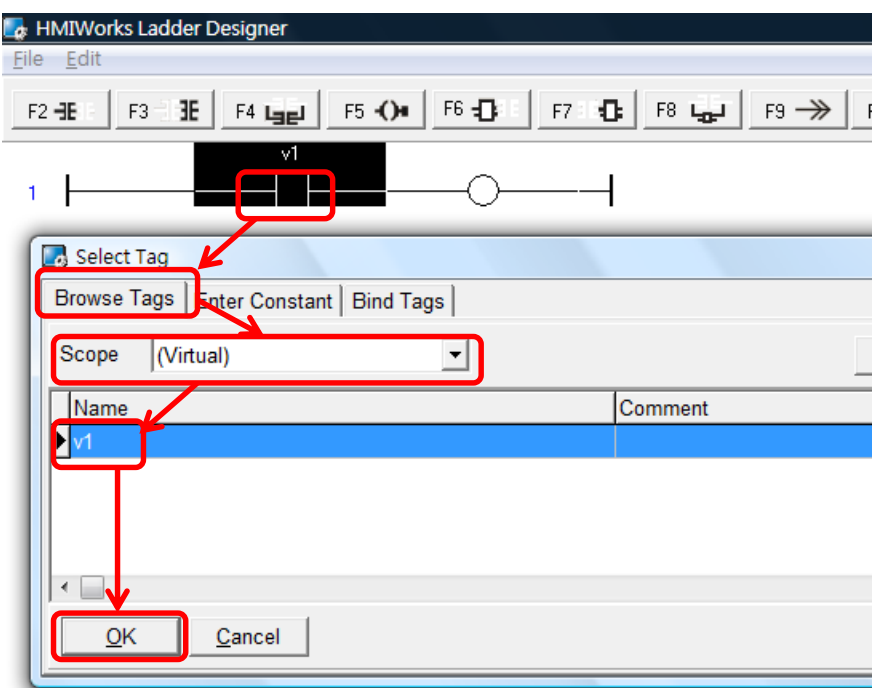

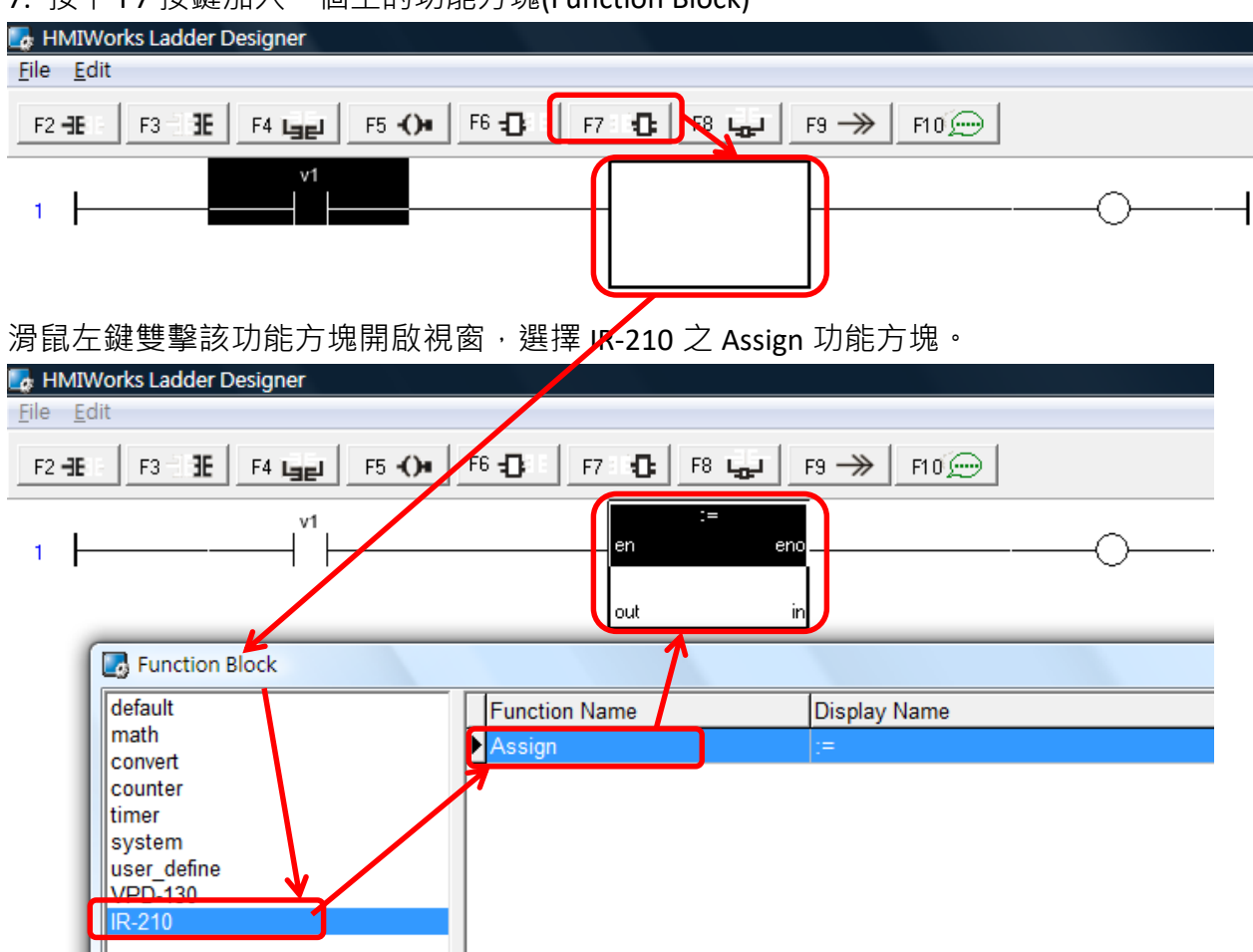

7. 按下 F7 按鍵加入一個空的功能方塊(Function Block)。

在該 Assign 功能方塊之 out 與 in 各設定為 Dev IR-712A 1 AO0 與 2; 2 代表 IR 命令號碼為

2。

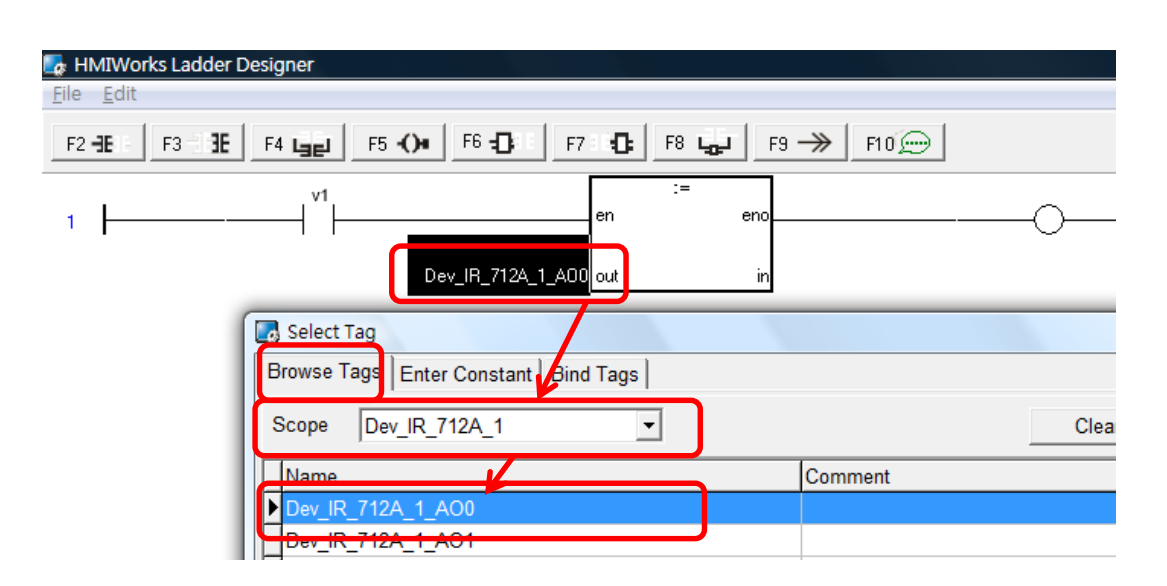

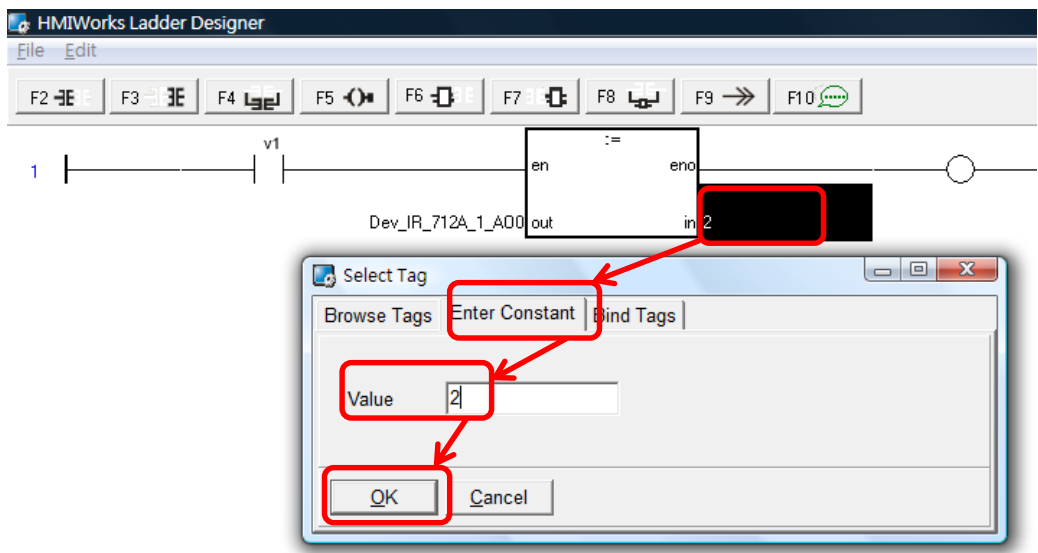

8. 請按照步驟 7 再新增一個 IR-210 之 Assign 功能方塊, out 與 in 各設定為 Dev\_IR-712A\_1\_AO1 與 1;其中 1 代表 IR 輸出通道為 1。

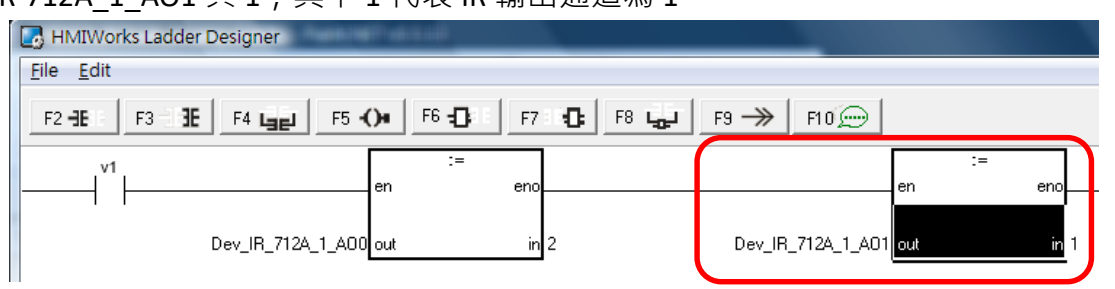

9. 在步驟 8 之功能方塊右側再新增一個空的功能方塊, 滑鼠雙擊該功能方塊, 在開啟的視 窗中選擇 **default 類別**之 Assign 功能方塊。

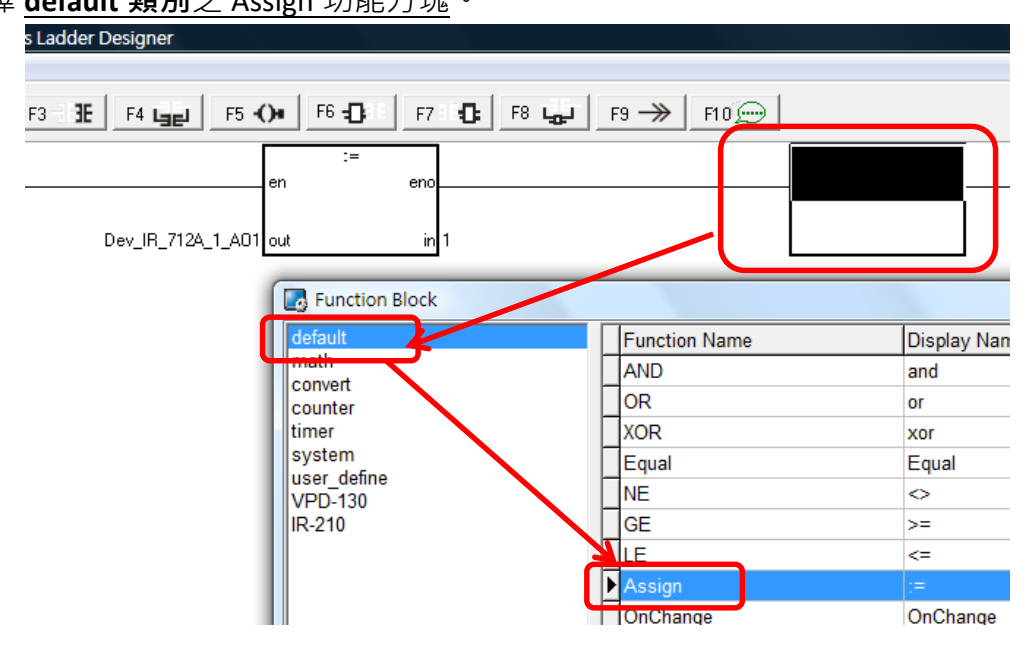

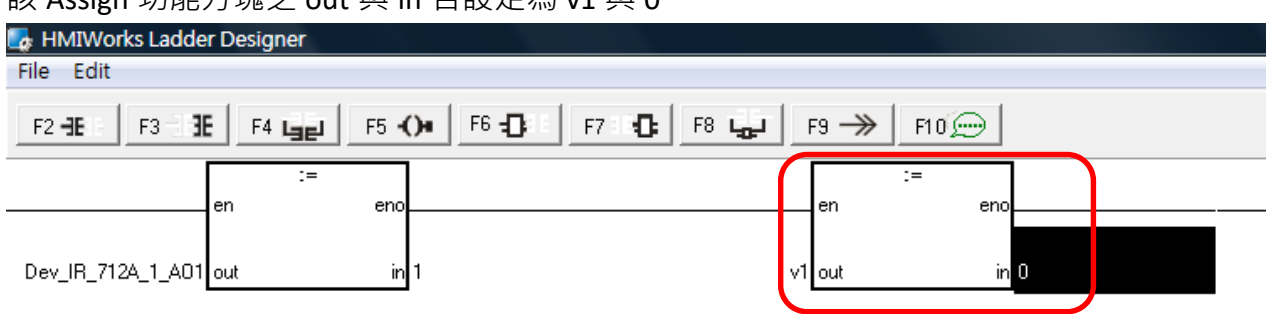

該 Assign 功能方塊之 out 與 in 各設定為 v1 與 0。

#### 10. 最後按下 F9 將專案下載至 TouchPAD。

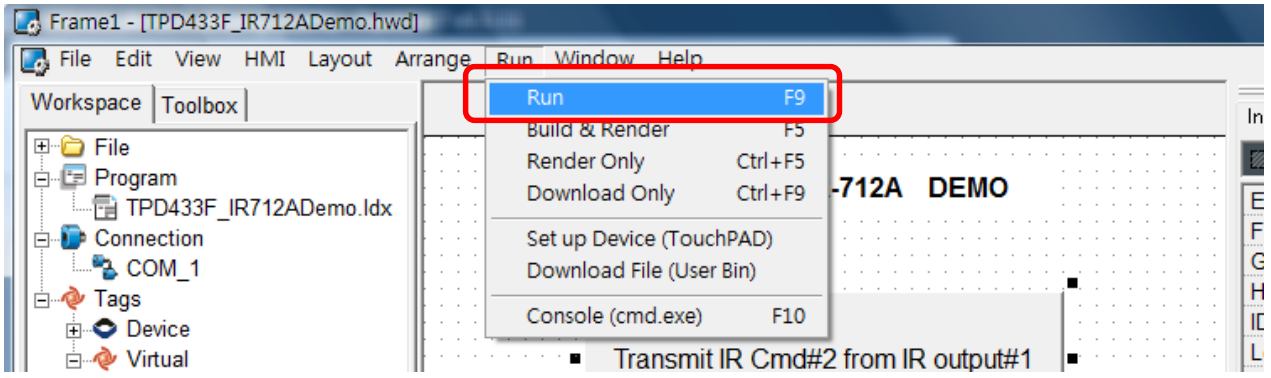

# **二、以 C 語言設計**

步驟:

1. 請參照「以 Ladder 語言設計」之步驟 1 至 3。

2. 在 TPD-433F 螢幕顯示區域放上一個 BitButton 控件, 滑鼠雙擊其屬性 OnClick 欄位, 新增

該 BitButton 之 OnClick 事件常式。

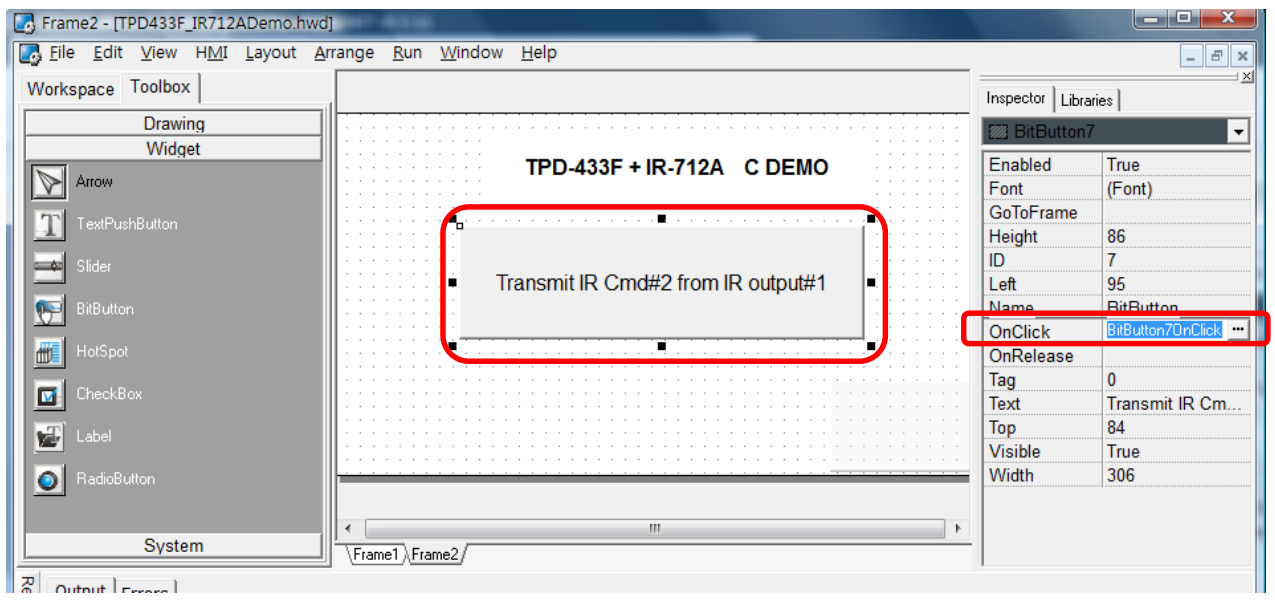

3. 在 BitButton 之事件常式内輸入以下程式碼,內容是對 IR-712A 送出 Modbus 命令, 對暫 存器位址 1103、1104 寫入 IR 命令號碼與 IR 輸出通道數值,藉此控制 IR-712A 發射 IR 訊號。

```
void BitButton7OnClick(tWidget *pWidget)
{
   HANDLE h;
  int NetID = 5; \frac{1}{2} \frac{1}{2} \frac{1}{2} \frac{1}{2} \frac{1}{2} \frac{1}{2} \frac{1}{2} \frac{1}{2} \frac{1}{2} \frac{1}{2} \frac{1}{2} \frac{1}{2} \frac{1}{2} \frac{1}{2} \frac{1}{2} \frac{1}{2} \frac{1}{2} \frac{1}{2} \frac{1}{2} \frac{1}{2} \frac{1 int addr = 1103; // IR 命令號碼之 Modbus holding register 位址
  int ch_count = 2; // address 1103,1104 \# 2 \# holding register
  WORD AO_value[2]; // 儲存 2 holding register 之矩陣
  AO value[0] = 2; // IR 命令號碼 => 2
  AO value[1] = 0x01; // IR 輸出通道 => IR output 1
   h = uart_Open("COM1,9600,N,8,1"); // 開啟 TPD-433F COM1 序列埠 (RS-485)
   // 對 IR-210/IR-712A 送出 Modbus 命令發射 IR 訊號
  mrm WriteAO (h, NetID, addr, ch_count, AO_value);
  uart Close(h); //關閉 TPD-433F COM1 序列埠 (RS-485)
}
```
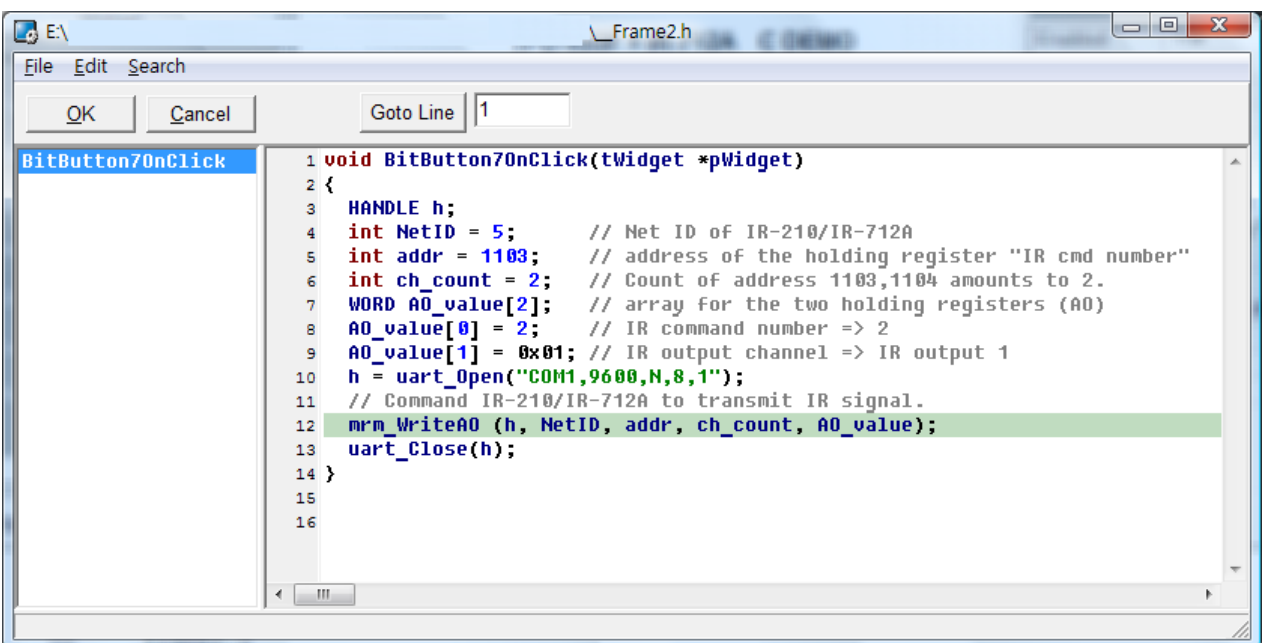

4. 按下 F9 下載專案至 TouchPAD。

# <span id="page-16-0"></span>**問 10 : IR 學習型遙控模組可遙控之最遠距離?**

答 09 :

若使用紅外線訊號發射線 CA-IR-SH2251, 一般來說至少可達 8 米。 使用上仍須視使用條件與周邊環境而定,以下因素都可能影響遙控距離長短:

- (1) 紅外線訊號發射線之長短,隨長度增長,遙控距離會縮短。
- (2) 受控設備之紅外線接受器之靈敏度。 而正對紅外線接受器之遙控距離最遠,隨著角度偏大,遙控距離縮短。
- (3) 周遭環境之紅外線干擾:例如:陽光、日光燈、省電燈泡、電漿電視等干擾。

IR-712A 搭配 CA-IR-SH2251 使用有達到遙控距離 10 米的應用案例。

### <span id="page-16-1"></span>**問 11 : 如何避免紅外線訊號發射線受附近 VGA 纜線干擾而無法遙控設備?**

答 11: 欲避免諸如 VGA 纜線等外在設備所發出之高頻雜訊干擾,請在紅外線訊號發射線之 近插頭處與近發射頭處加上「磁環」(Ferrite (magnet) Core), 如下圖所示。

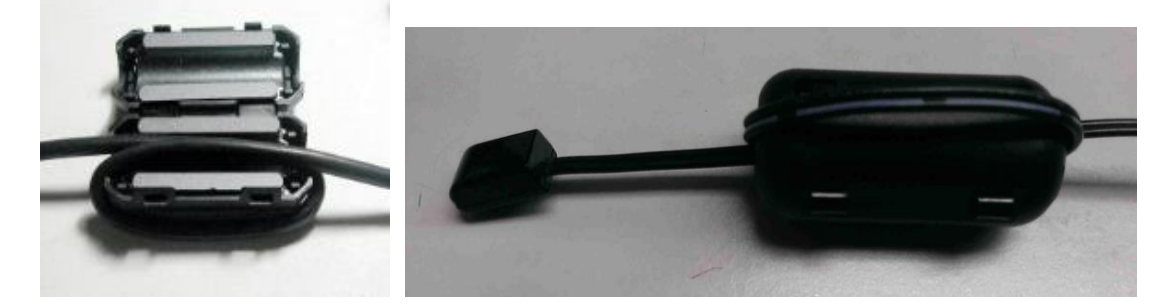

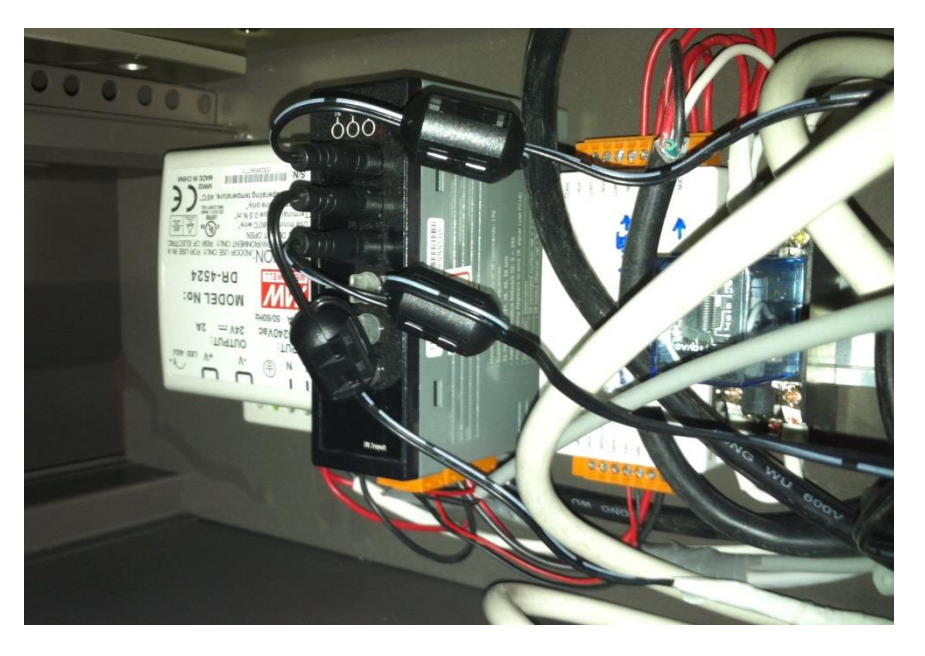

#### <span id="page-17-0"></span>**問 12:如何將 IR 學習命令下載至多個 IR-210/IR-712A 模組,避免重複學習程序?**

答 12 :

IR Utility 可將 IR 學習命令儲存為 IR 學習資料檔, 副檔名為 ird。使用者可重複使用此 IR 資料檔,將 IR 命令分別下載至多個 IR 學習模組。RS-232 與 RS-485 通訊皆可設定。

- 學習 IR 命令完畢後,儲存 IR 學習命令至 IR 學習資料檔,作為備份。 IR Utility => Menu [File] => [Save IR Commands to File]
- IR utility 載入 IR 學習資料檔 IR Utility => Menu [File] => [Load IR Commands from File]
- 下載 IR 學習命令至 IR 學習模組 IR Utility => Menu [Download] => [Download IR Commands to IR-xxx]

■ 批次下載 IR 命令檔至多個 IR 學習模組

IR Utility => Menu [Download] => [Batch Download IR Commands to IR-xxx] 適用於多個 IR 學習模組串接於 RS-485 總線上,可打開以下視窗批次下載 IR 命令檔至 IR 模 組中。選擇 IR 模組的 Modbus Net ID 範圍,按下 Start 按鍵開始下載。

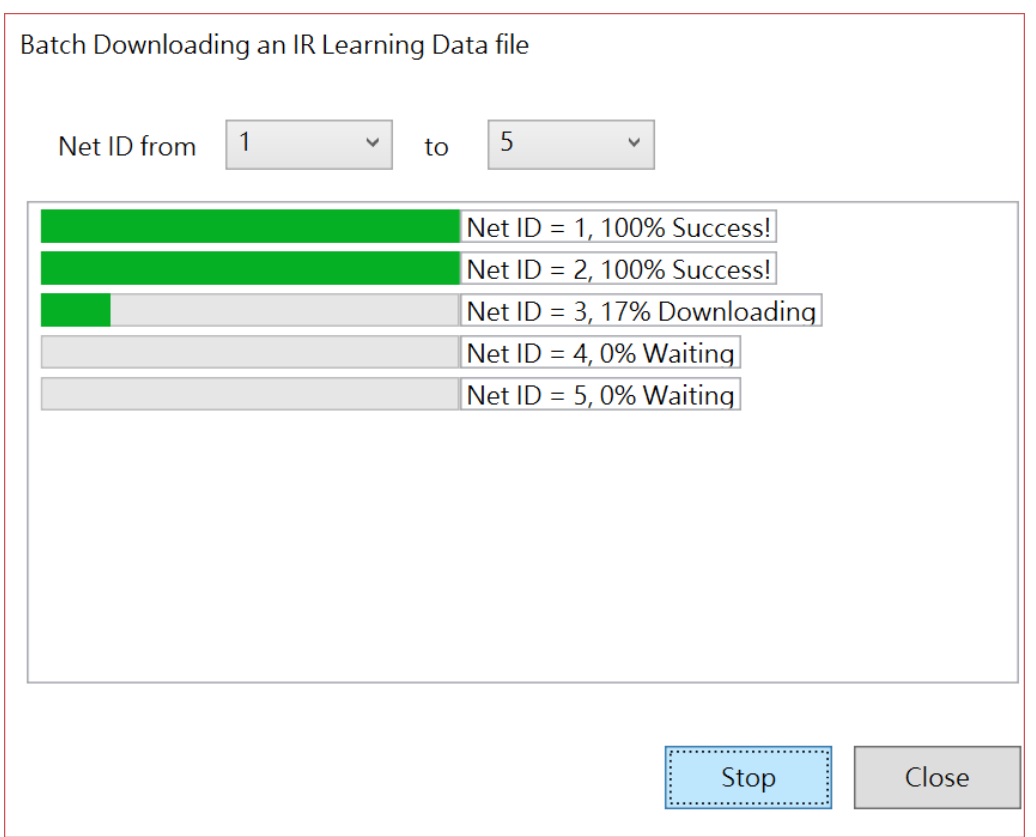

# <span id="page-18-0"></span>**問 13 : 如何複製其他 IR 學習資料檔之 IR 命令?**

答 13 :

 IR 命令複製功能可將先前已儲存的 IR 命令複製至目前的 IR 學習資料檔中,避免再次進 行學習程序。

**※注意: IR-210 與 IR-712A 可彼此共用 IR 學習資料檔;IR-712-MTCP 的 IR 學習資料檔不可 與其他模組共用。**

#### **步驟:**

a. IR Utility 載入目的 IR 學習資料檔 (此範例為 BenQTV\_IR-210\_20150701.ird)。或者,按下「Set Device & IR Command Quantity」新增設備與規劃 IR 命令數量。

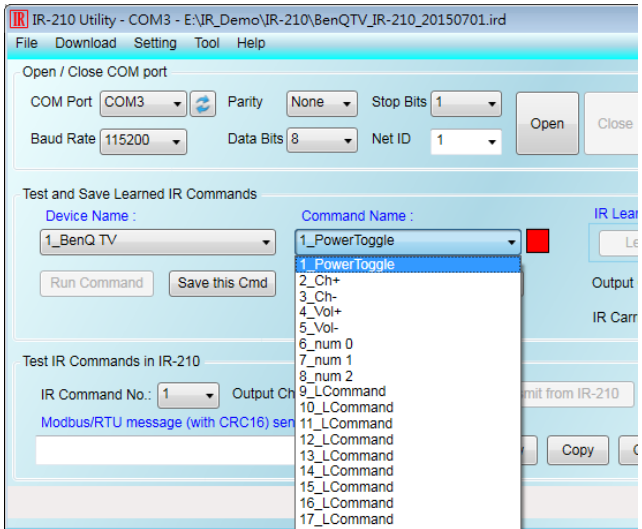

b. 開啟 IR 命令複製視窗,點選 Menu [File] => [Copy IR Cmds from File]。

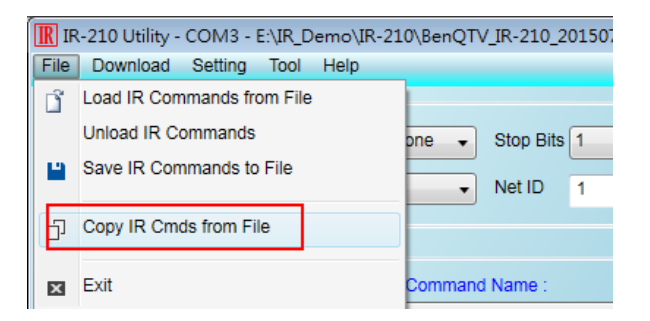

c. IR 命令複製視窗操作步驟,請對照下圖:

- 1. 開啟 IR 學習命令來源檔(此範例為 AMDS Code006 20150511en.ird)
- 2. 選擇來源(Source)與目的(Current)之 Device Name 項目。
- 3. 選擇 Source 端表格中欲複製之 IR 命令(可多選)。
- 4. 選擇 Current 端表格中欲覆蓋之 IR 命令起始列(單選)。
- 5. 按下複製按鍵「>>」, Source 端表格中所選的項目會複製到 Current 表格中。
- 6. 按下 Apply & Close 按鍵完成複製動作。

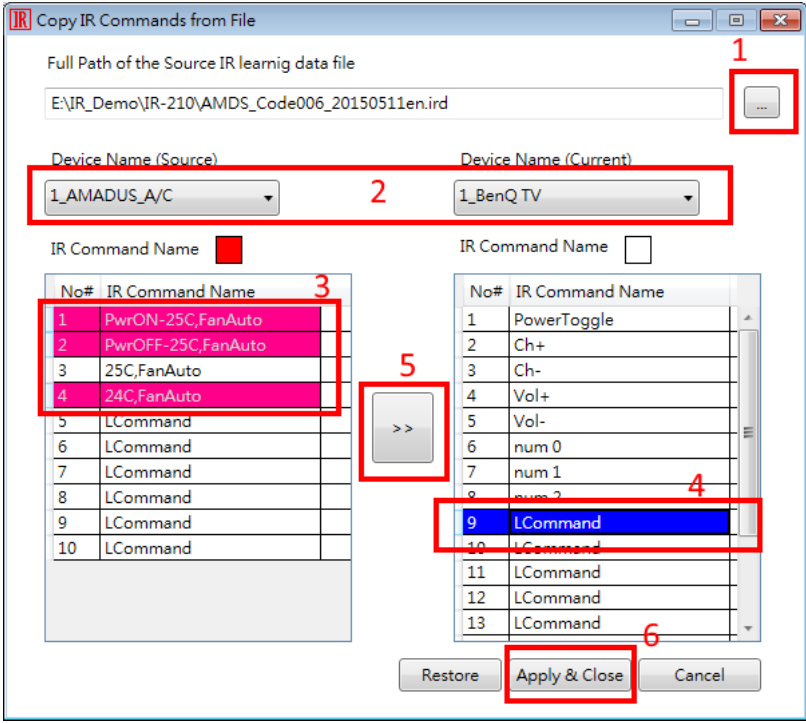

下圖為複製 IR 命令的結果。

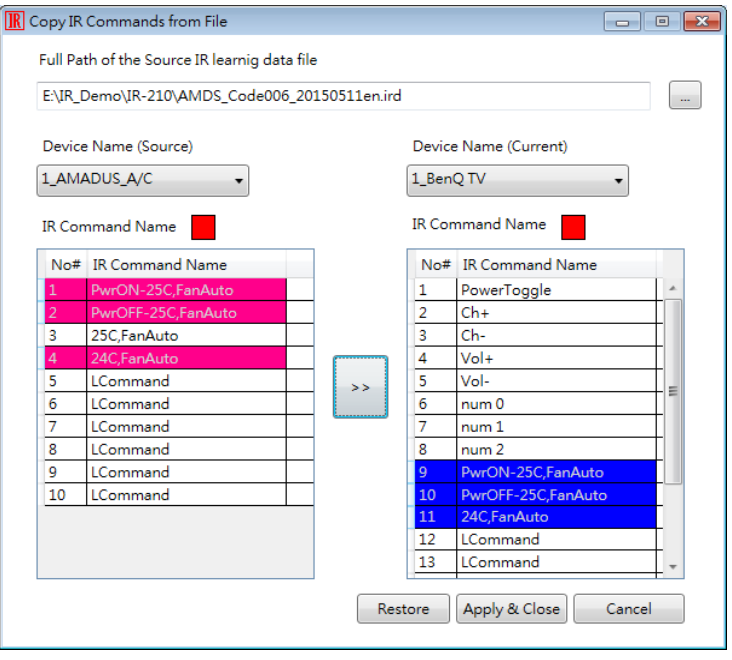

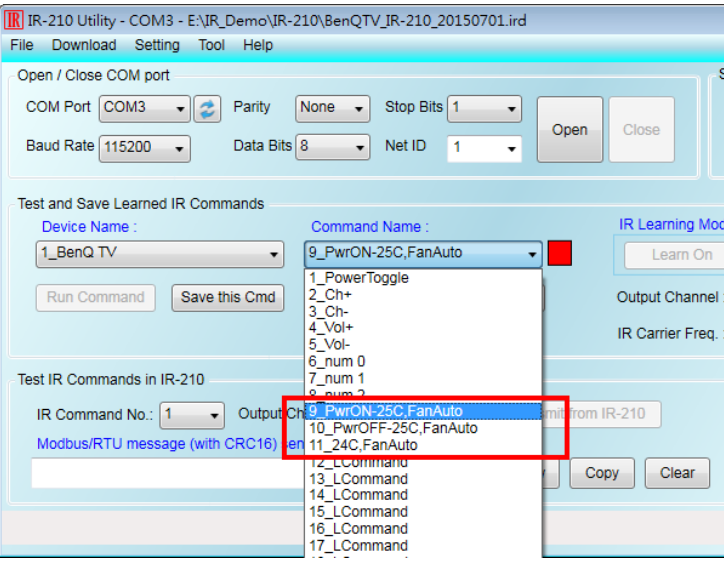

d. 完成複製 IR 命令後, 儲存 IR 學習資料檔。 Menu [File] => [Save IR Commands to File]

#### <span id="page-20-0"></span>**問 14 : 是否有提供 IR API Library?**

答 14 :

目前 IR API 函式庫支援微軟視窗作業系統之桌面應用程式開發, 有 VC++與 C#函式庫可 可使用。 支援 IR 模組型號:IR-210/IR-712A/IR-712-MTCP

下載網址:<ftp://ftp.icpdas.com.tw/pub/cd/usbcd/napdos/ir/software/library/windows/>

### <span id="page-20-1"></span>**問 15 : 是否有提供 Modbus 暫存器列表控制 IR 模組學習、上傳下載學習資料?**

答 15 :

請參考以下連結網址:

<http://www.icpdas.com/en/download/file.php?num=5231>

# <span id="page-20-2"></span>**問 16 : 請問 IR 發射線 CA-IR-SH2251 與 CA-IR-SH2251-5 的差異?**

#### 答 16 :

1. CA-IR-SH2251 使用的 IRED(紅外線發光二極體)直徑為3 mm, CA-IR-SH2251-5 使用的 IRED(紅 外線發光二極體)直徑為 5 mm。

2. CA-IR-SH2251-5 發射頭的外殼體積較 CA-IR-SH2251 大三倍。

3. CA-IR-SH2251-5 遙控無線距離較 CA-IR-SH2251 長約 10%。

# <span id="page-21-0"></span>**問 17 : 控制發射 IR 訊號是否有 ASCII 字串命令可供使用?**

答 17 :

除了 Modbus 協定命令外, 以下韌體版本號碼之後的模組皆有支援 DCON 協定命令, 可 提供 ASCII 字串命令方式, 使用方式請參考手冊與 IR Utility。

IR-210: 韌體版本 v2.00 之後

IR-712A: 韌體版本 v2.00 之後

IR-712-MTCP: 韌體版本 v2.6.0 之後

#### <span id="page-21-1"></span>**問 18 : IR Utility 搜尋到 IR-712(P)-MTCP,但無法連線,該如何解決?**

答 18 :

檢查電腦是否有設定多組 IP。若設定多組 IP 時, 將與 IR-712(P)-MTCP 同網段的 IP 設定 為第一組。下圖為多組 IP 設定,可以搜尋到模組但無法連線。

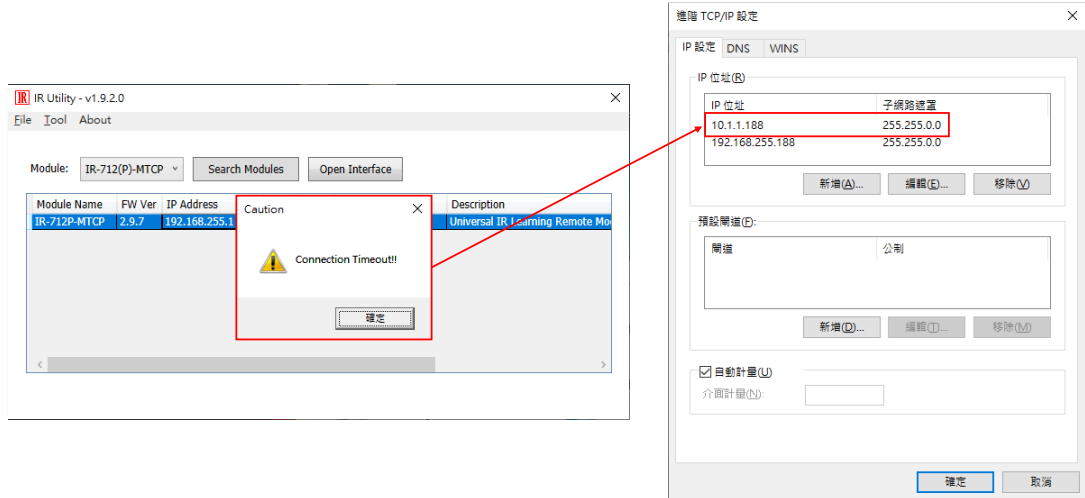

下圖為正確的 IP 設定,將與 IR-712(P)-MTCP 同網段的 IP 設定為第一組。

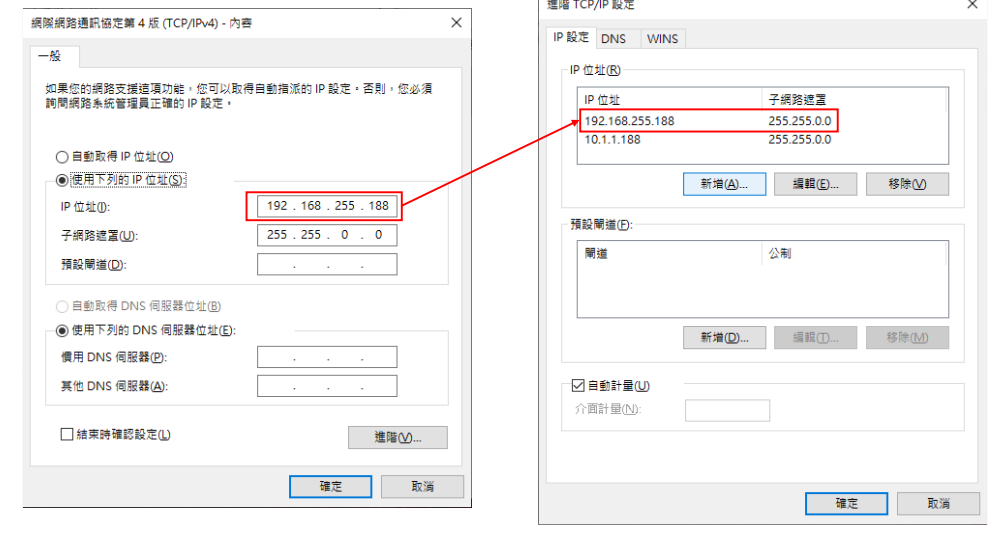

#### <span id="page-22-0"></span>**問 19 : TouchPAD 的 Ladder 語言,如何搭配使用 IR-712(P)-MTCP?**

答 19 :

以下以 TPD-703 專案為例,說明如何在 HMIWorks 整合開發環境內, 以 Ladder 語言完 成 TPD-703 控制 IR-712(P)-MTCP 之功能。 對於其他 TouchPAD 型號皆是類似步驟。 步驟:

1. 在 Workspace 內,對 Connection 項目按下滑鼠右鍵,點選「New Connection」,開啟 「New/Edit Connection」視窗建立 TCP 連線。IP 與 Port 為 IR-712(P)-MTCP 的 IP。

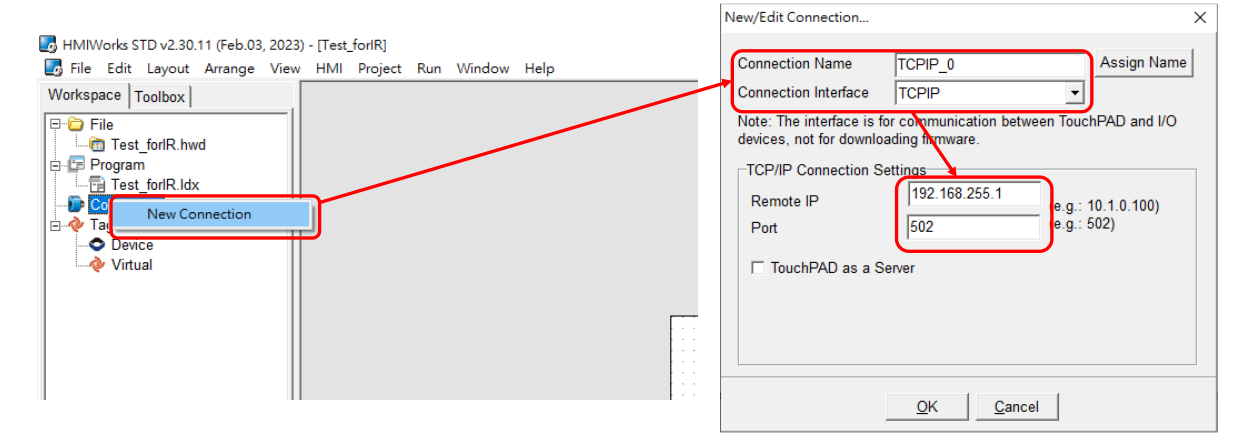

- 2. 在 Workspace 內對 Tag->Device 項目按下滑鼠右鍵,點選「New Device」。在 Device 視窗
	- 內, Device Information 區塊請設定以下參數:

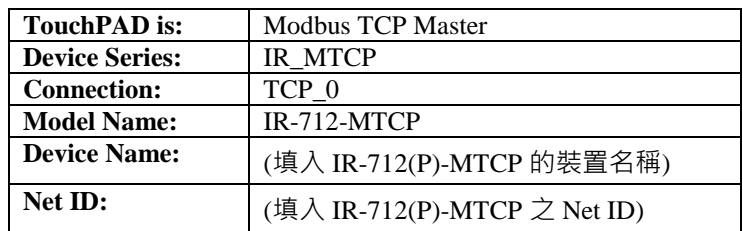

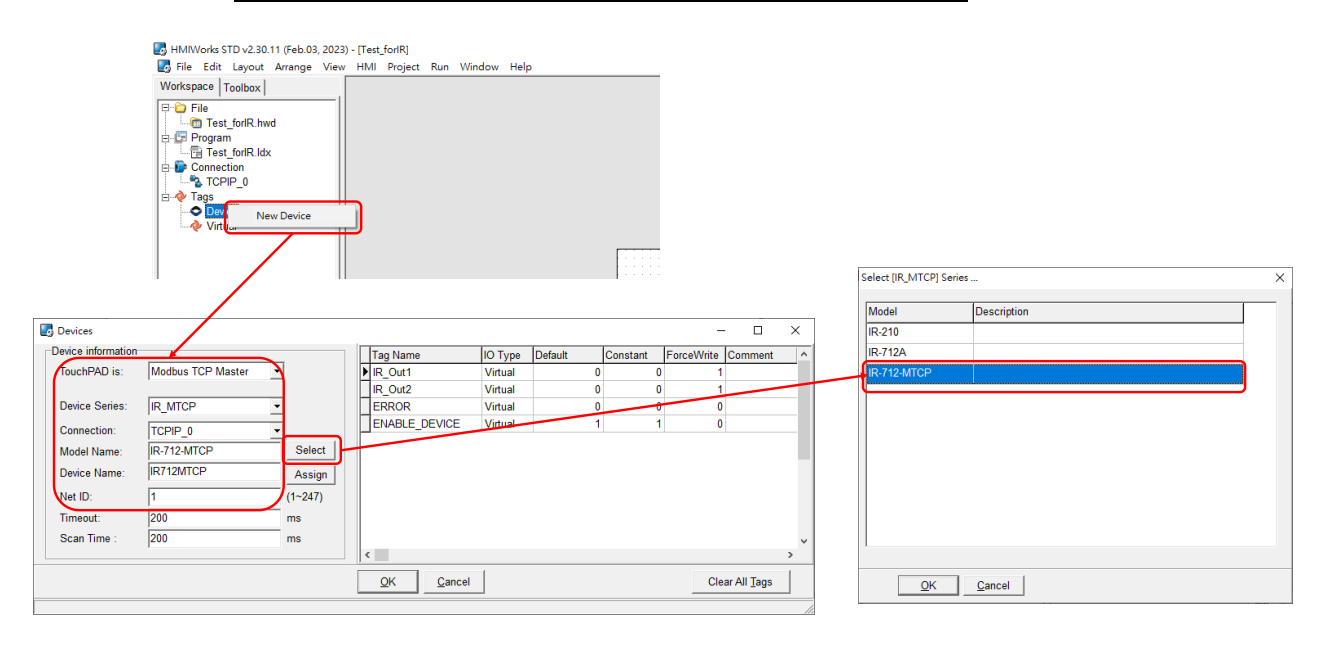

3. 在 Workspace, 滑鼠右鍵按下 Tags->Virtual 項目, 下拉選單點選 New Virtual Tag 新增兩 個 Tag, 命名為 Send\_ch1 與 Send\_ch2, 如下圖所示。

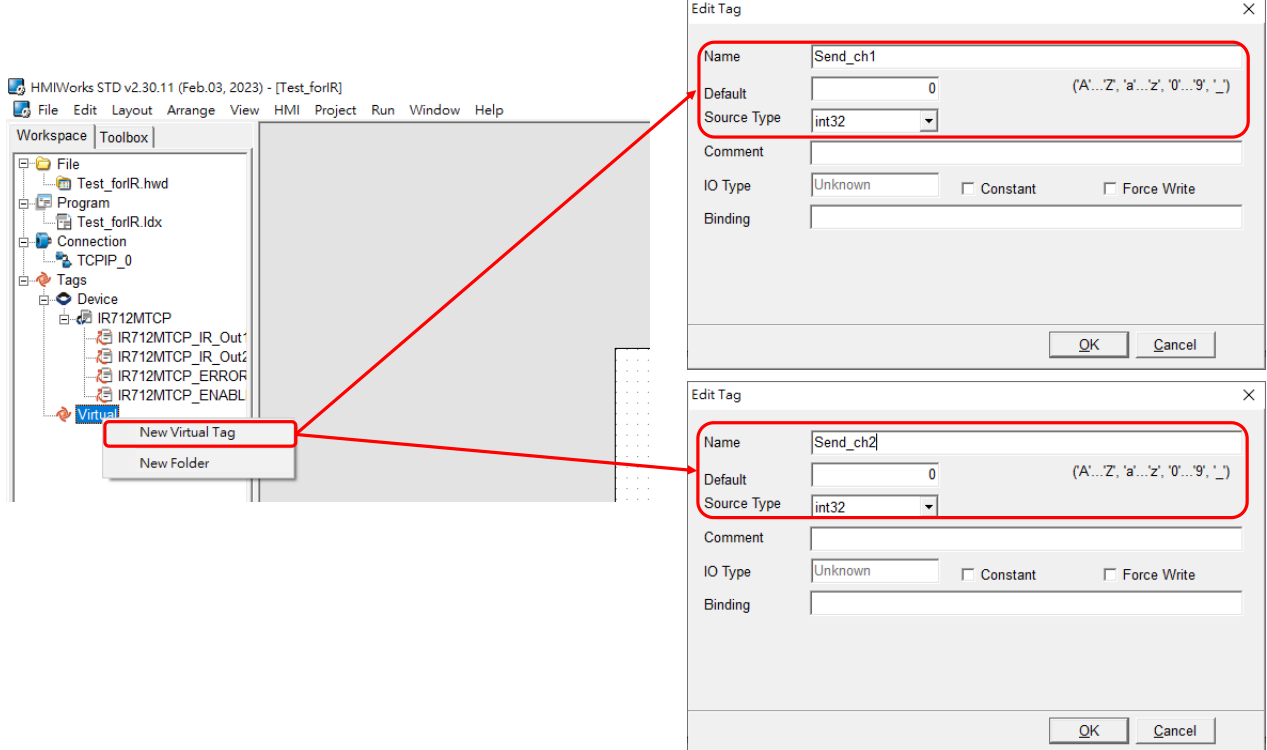

4. 新增兩個測試按鈕, 在 Toolbox 內的 Widget 選擇 BitButton, 在螢幕顯示區域上新增兩個 按鈕。

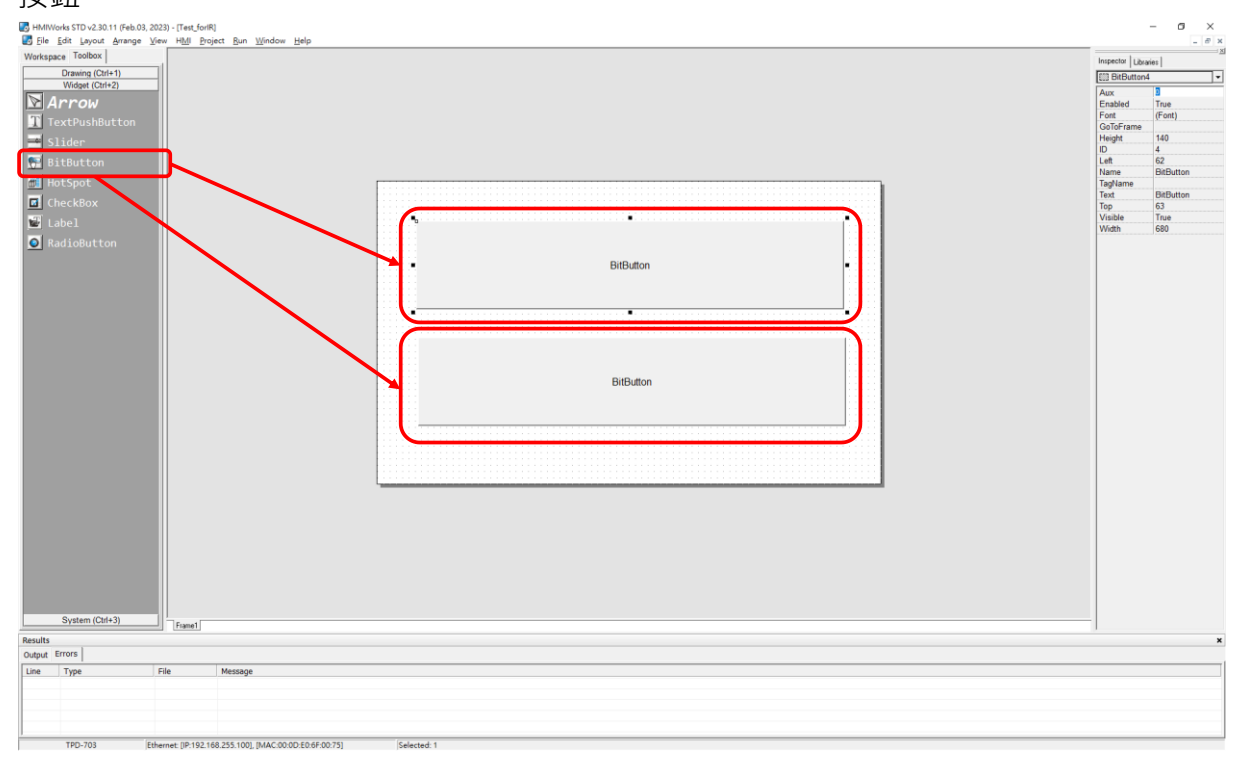

5. 在 BitButton1 按鈕的屬性 TagName 欄位選擇"**Send\_ch1"** Tag。

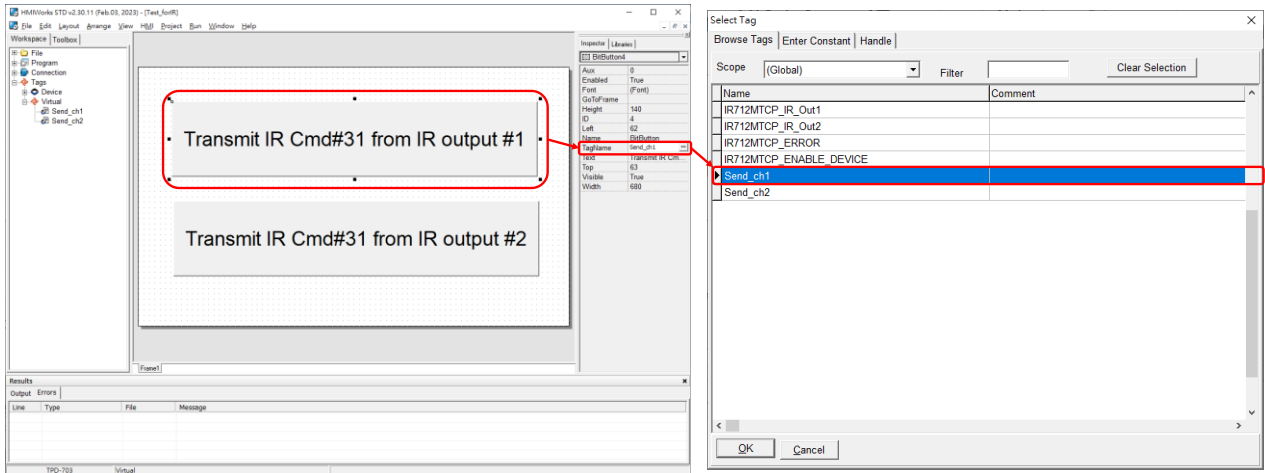

#### 在 BitButton2 按鈕的屬性 TagName 欄位選擇"**Send\_ch2"** Tag。

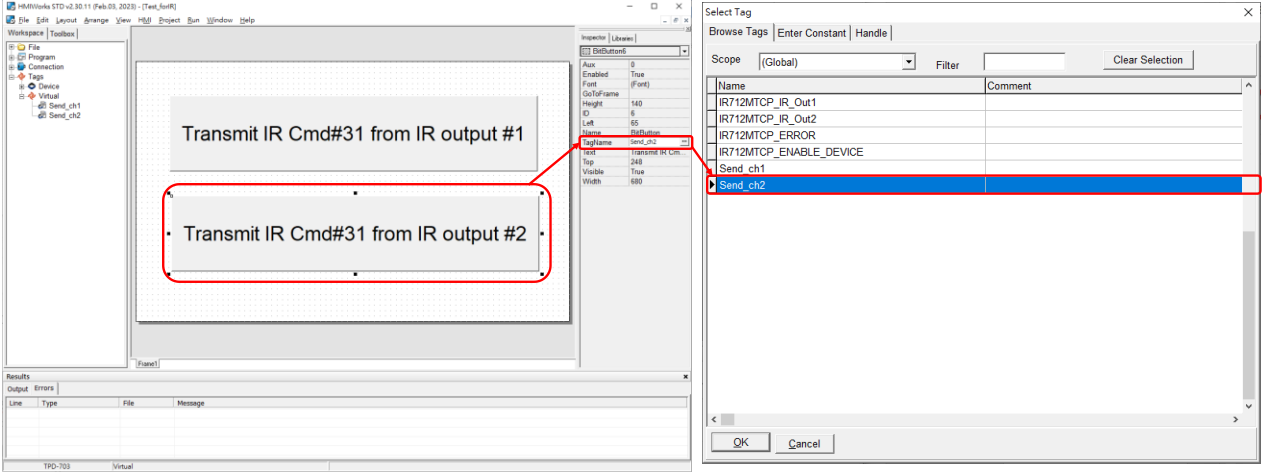

6. 在 Workspace 區域, 打開 Program 項目滑鼠雙擊 Idx 檔, 進入階梯圖(Ladder)語言設計家

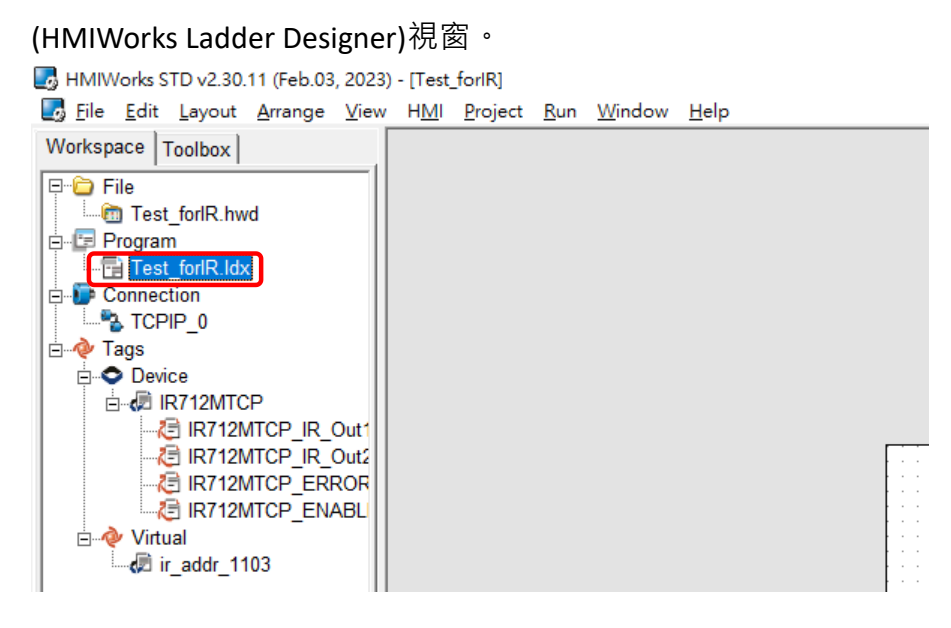

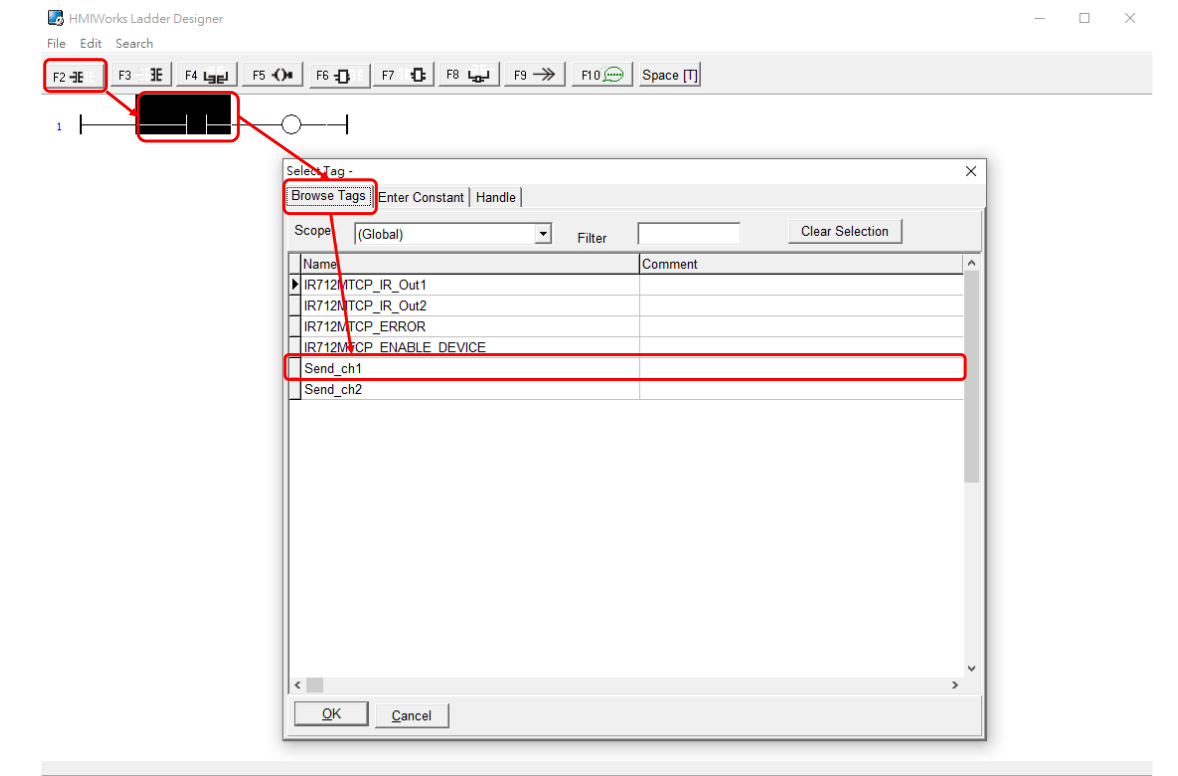

7. 按下 F2 按鍵新增一個 Contact。雙擊滑鼠左建 normally open 接點 · 設定"Send\_ch1" Tag 。

按下 F2 按鍵新增一個 Contact。雙擊滑鼠左建 normally open 接點,設定"Send\_ch2" Tag。

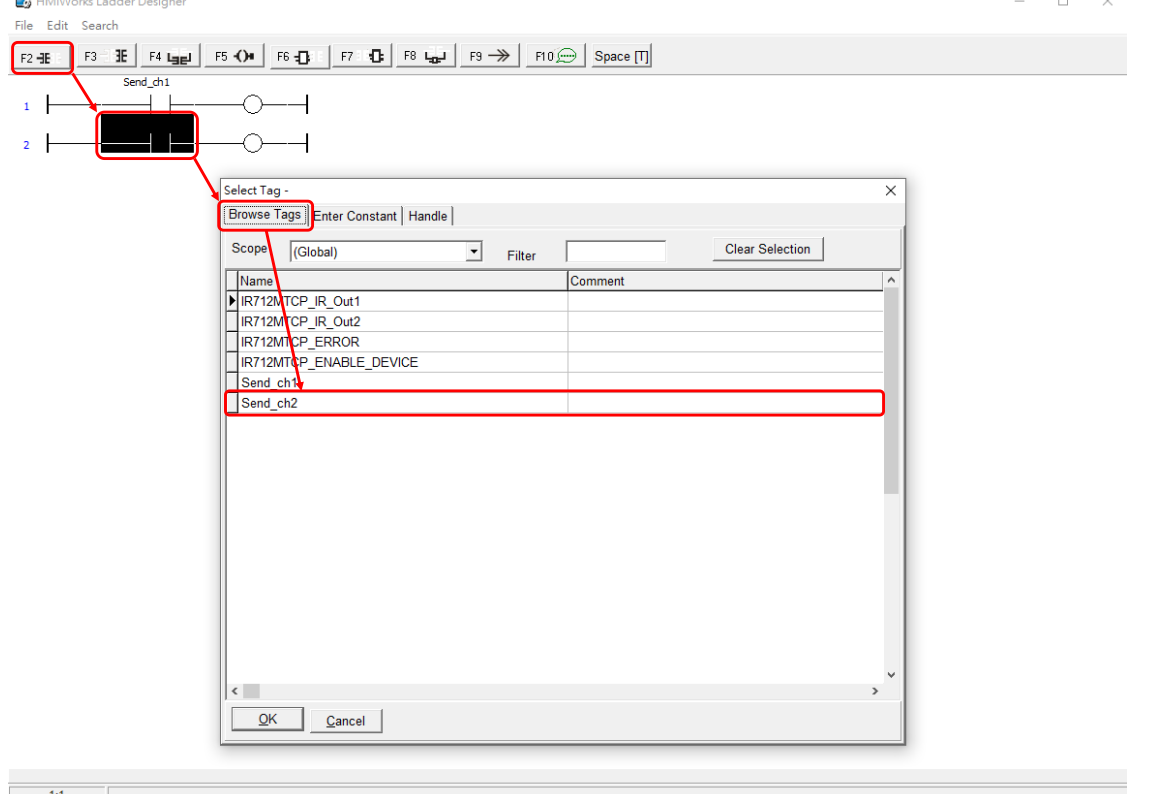

8. 按下F7 按鍵加入一個空的功能方塊(Function Block)。滑鼠左鍵雙擊該功能方塊開啟視窗,

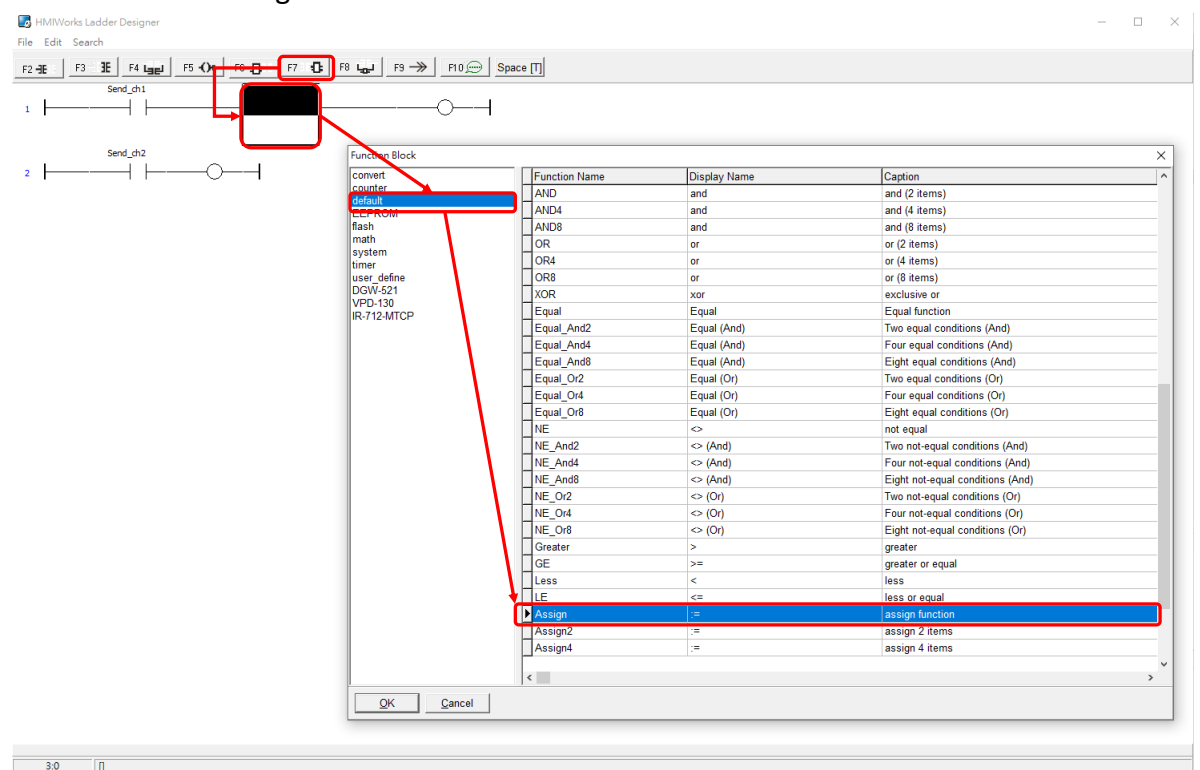

選擇 default 之 Assign 功能方塊。

按下 F7 按鍵加入另一個空的功能方塊(Function Block)。滑鼠左鍵雙擊該功能方塊開啟視 窗,選擇 default 之 Assign 功能方塊。

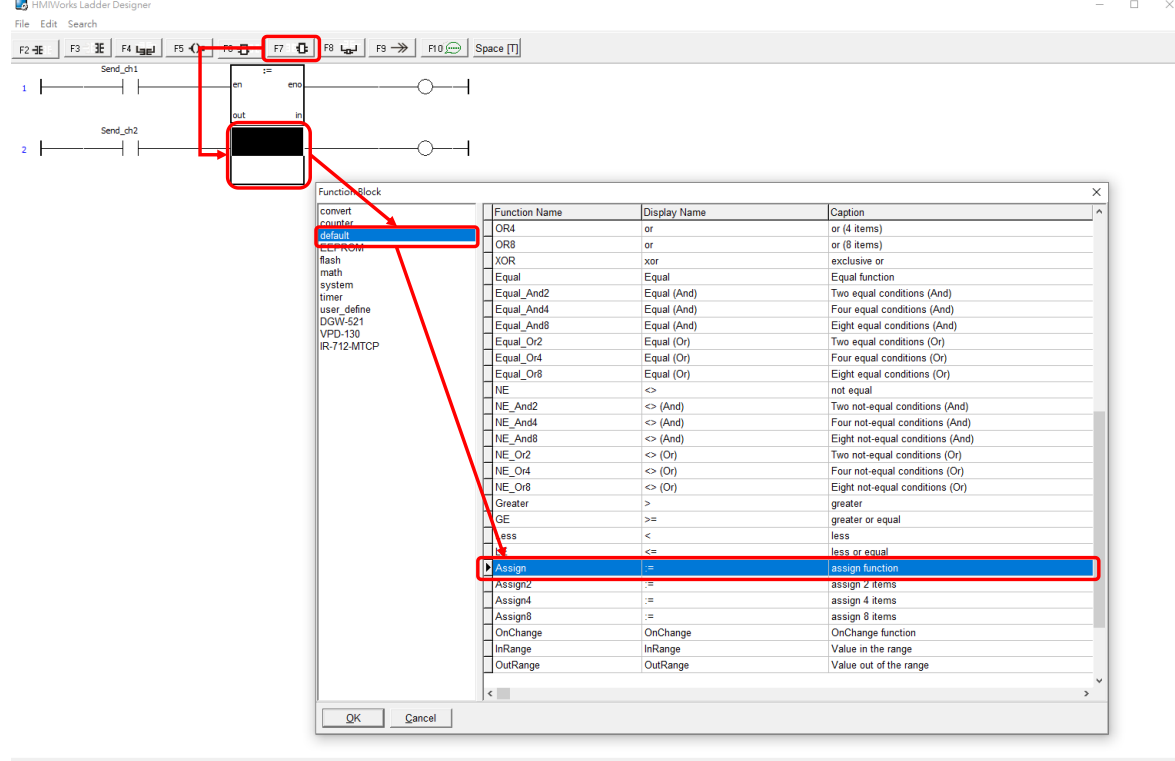

 $3:2$  and  $\boxed{0}$ 

9. 在該 Assign 功能方塊之 in 與 out 各設定為 31 與 IR712MTCP IR Out1 ; 31 代表 IR 命令號 碼為 31; IR712MTCP\_IR\_Out1 代表 IR 通道為 1。

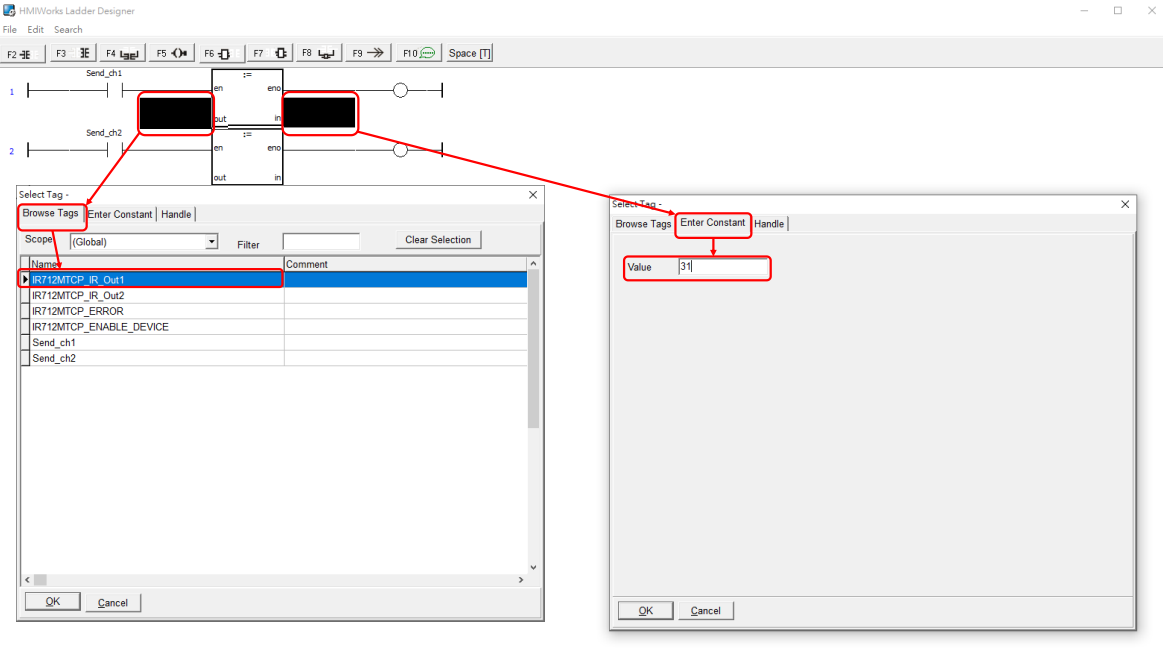

 $\frac{41}{41}$ 

在該 Assign 功能方塊之 in 與 out 各設定為 31 與 IR712MTCP\_IR\_Out2;31 代表 IR 命令號 碼為 31; IR712MTCP\_IR\_Out2 代表 IR 通道為 2。

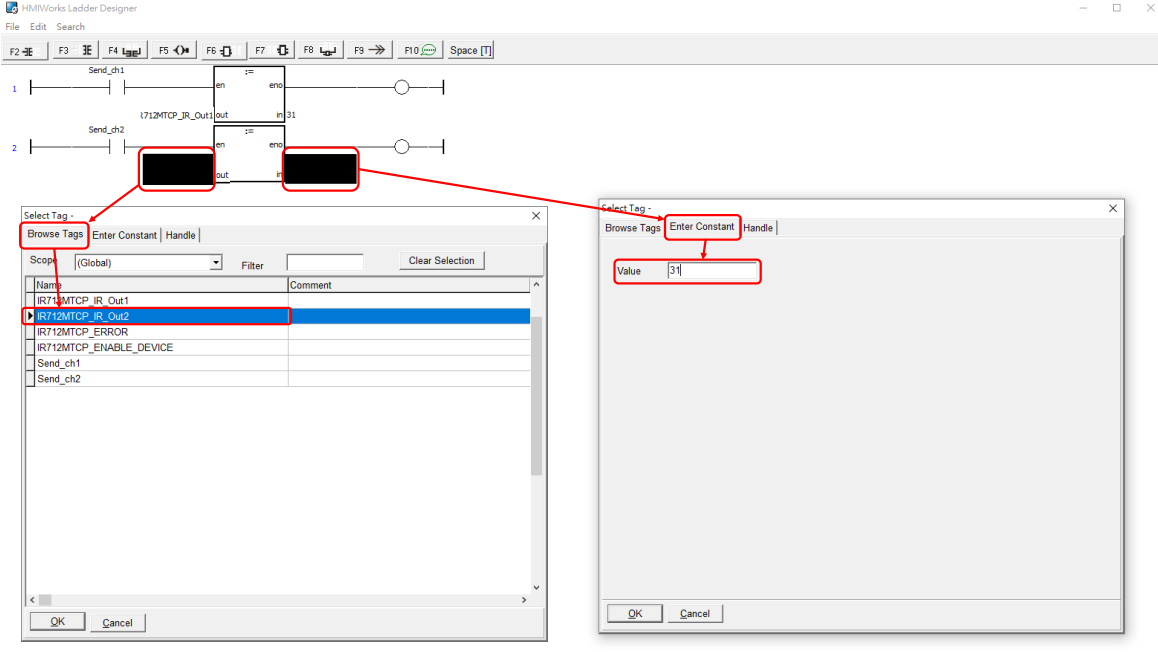

 $\frac{1}{2}$  4:3

#### 10. 最後按下 F9 將專案下載至 TouchPAD。

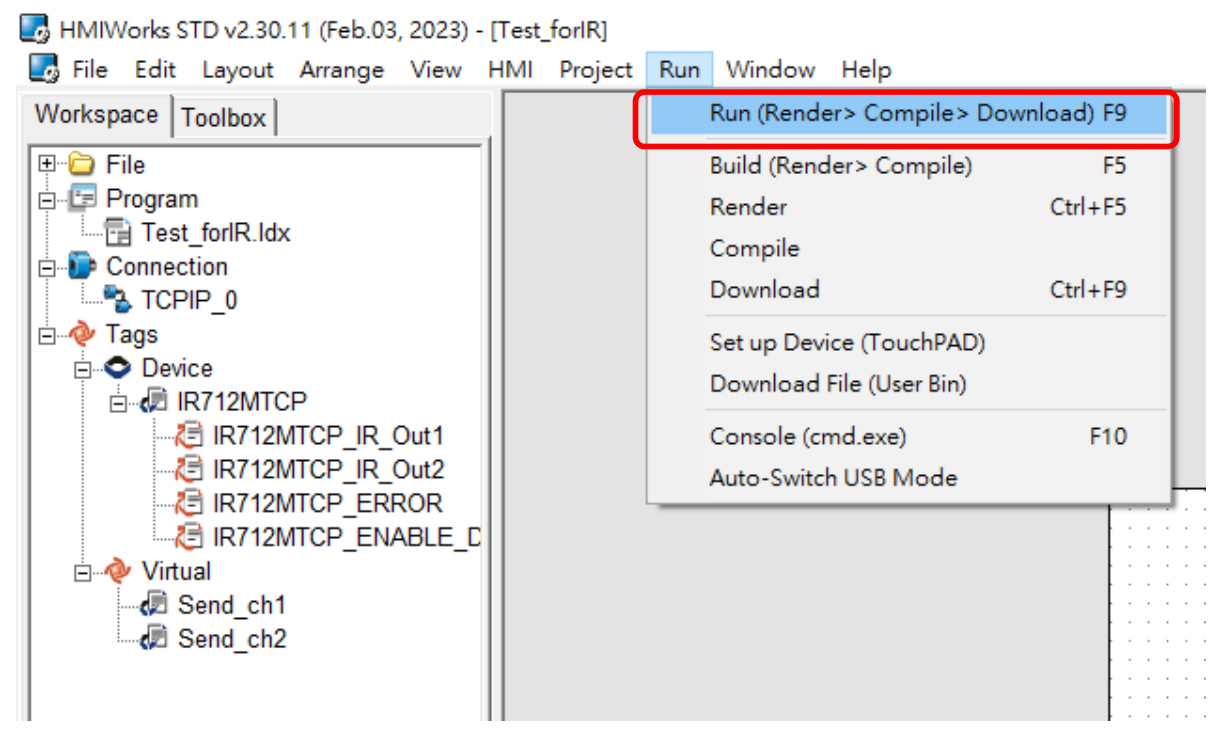

#### <span id="page-28-0"></span>**問 20 : TouchPAD 的 C 語言,如何搭配使用 IR-712(P)-MTCP?**

答 20 :

以下以 **TPD-703 專案**為例,說明如何在 **HMIWorks** 整合開發環境內,以 C 語言完成 TPD-703 控制 IR-712(P)-MTCP 之功能。 對於其他 TouchPAD 型號皆是類似步驟。

步驟:

1. 在 Workspace 內,對 Connection 項目按下滑鼠右鍵,點選「New Connection」,開啟 「New/Edit Connection」視窗建立 TCP 連線。IP 與 Port 為 IR-712(P)-MTCP 的 IP。

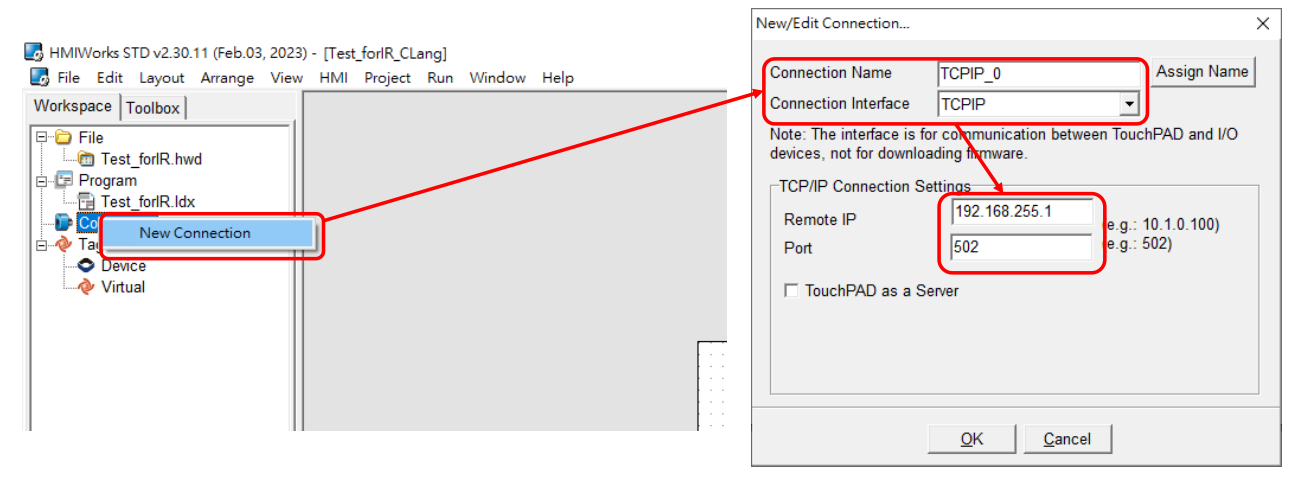

- 2. 在 Workspace 內對 Tag->Device 項目按下滑鼠右鍵,點選「New Device」。在 Device 視窗
	- 內, Device Information 區塊請設定以下參數:

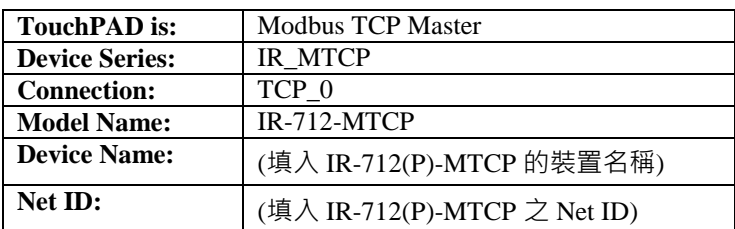

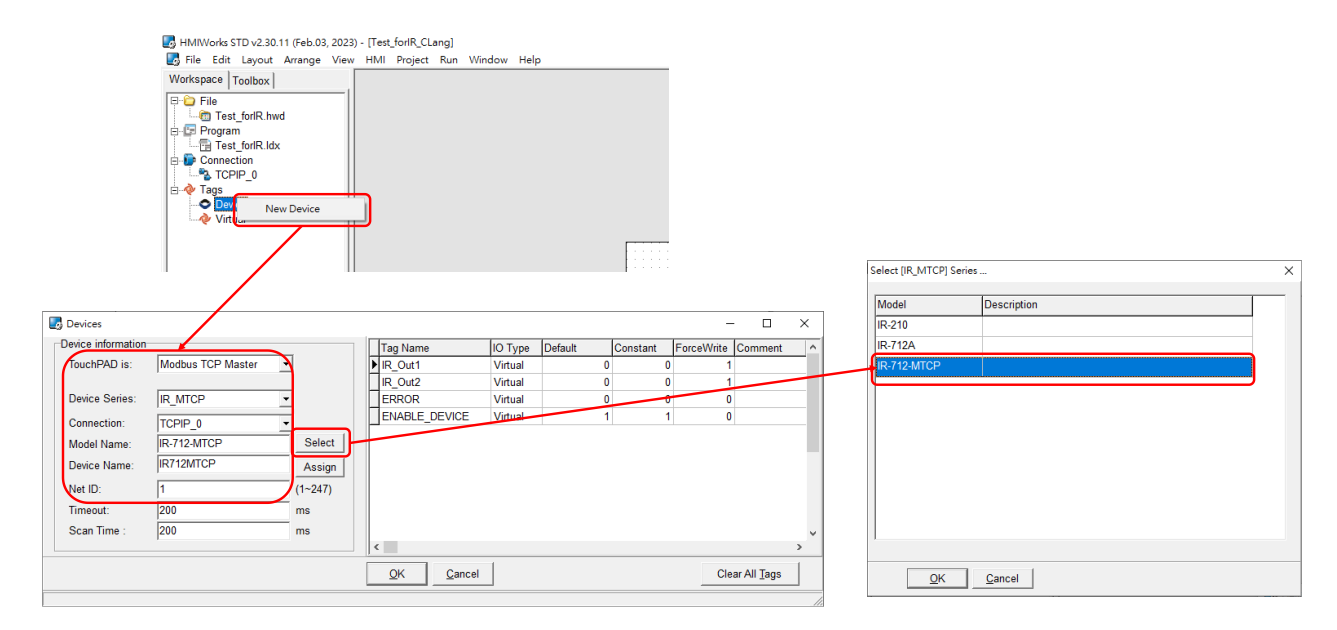

3. 新增兩個測試按鈕, 在 Toolbox 內的 Widget 選擇 BitButton, 在螢幕顯示區域上新增兩個 按鈕。

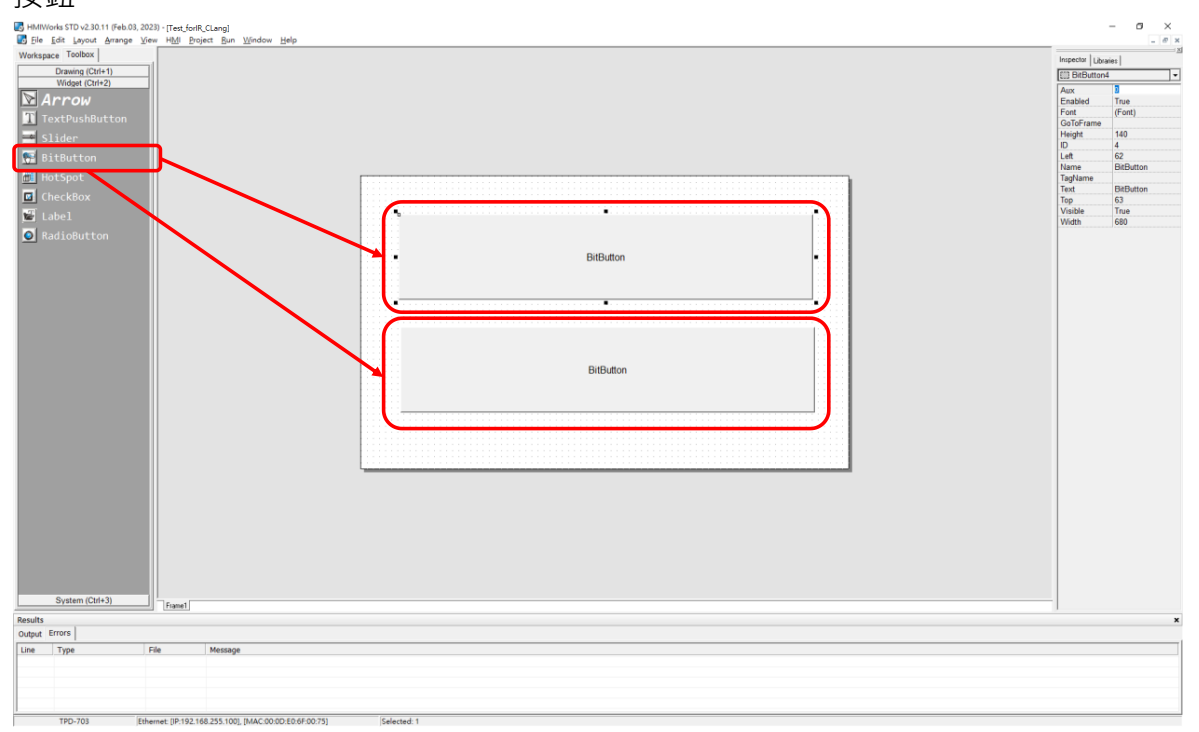

4. 滑鼠雙擊其屬性 OnClick 欄位,新增 BitButton1 之 OnClick 事件常式。

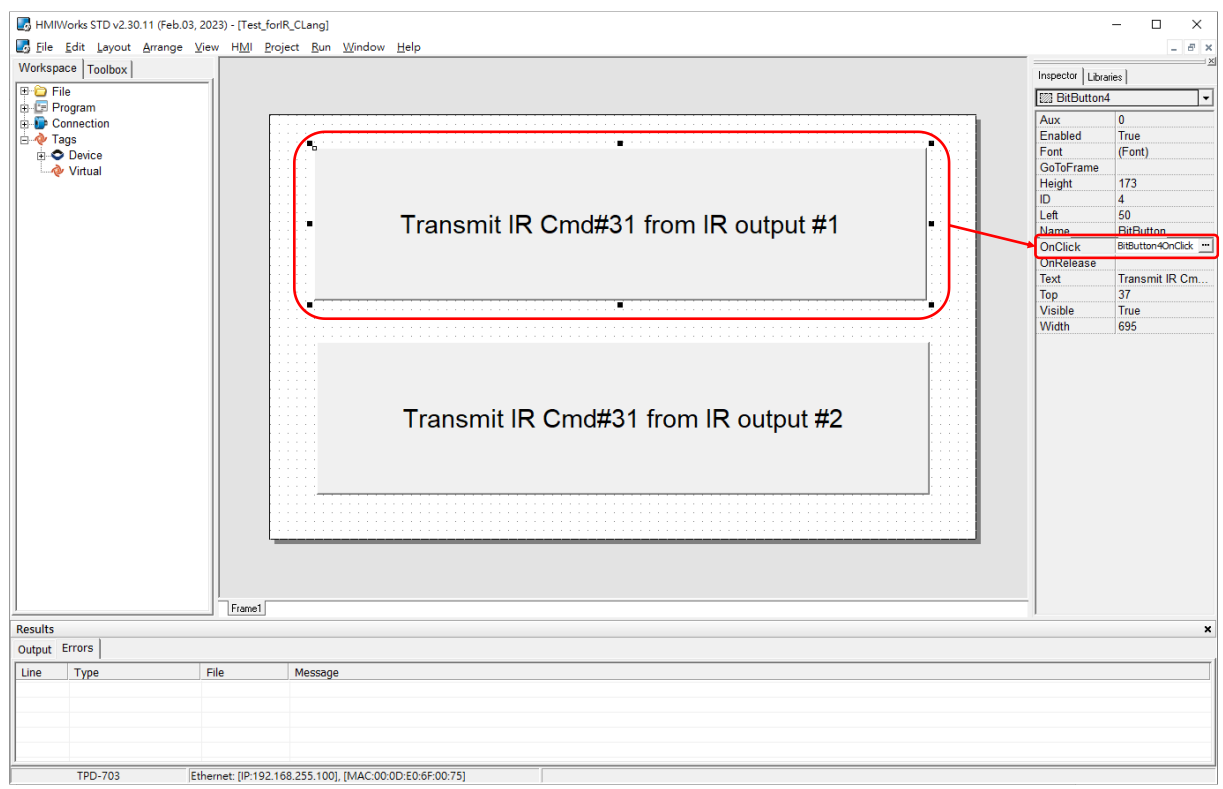

# 滑鼠雙擊其屬性 OnClick 欄位,新增 BitButton2 之 OnClick 事件常式。

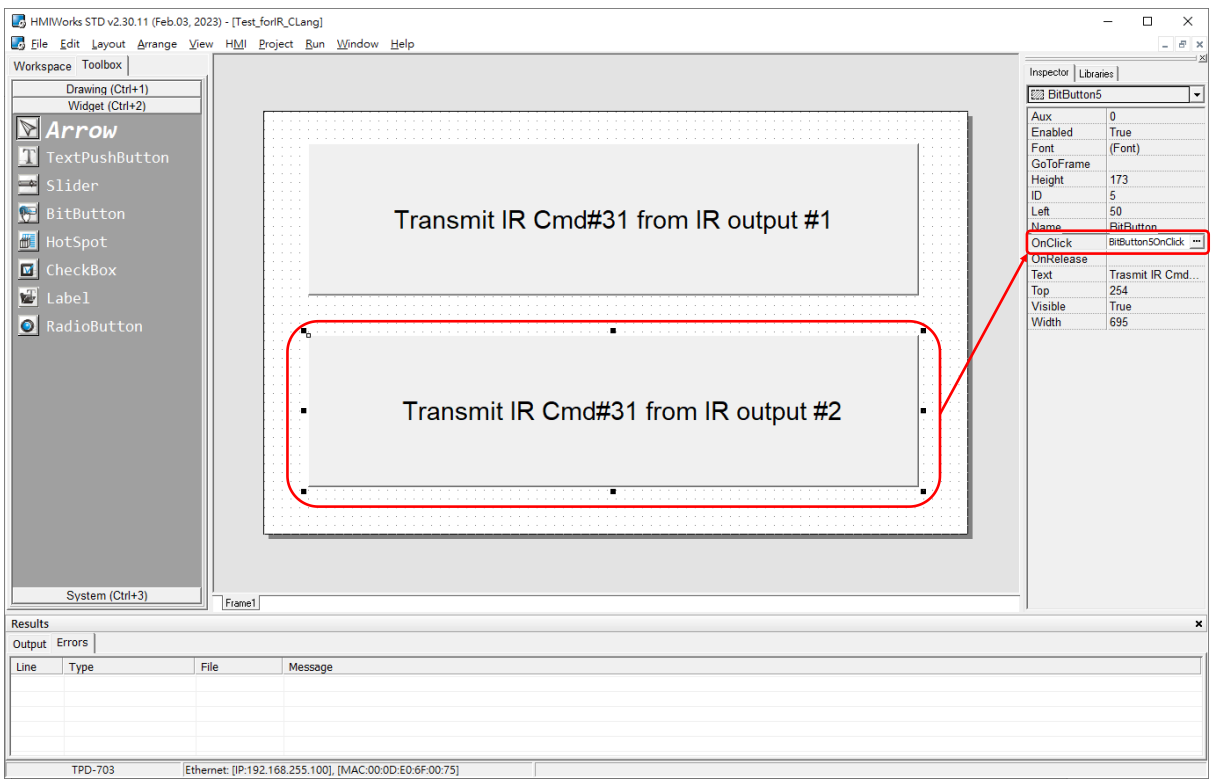

5. 在 BitButton1 之事件常式内輸入以下程式碼, 内容是對 IR-712(P)-MTCP 送出 Modbus 命 令,對暫存器位址 1103、1104 寫入 IR 命令號碼與 IR 輸出通道數值,藉此控制 IR-712(P)-MTCP 的通道 1 發射 IR 訊號。 1. void BitButton4OnClick(tWidget \*pWidget)

```
2. \t{3.}3. //Handle for TCP connection<br>4. tHandle h;
     tHandle h ;
5.
6. //Modbus/TCP server information
7. int Modbus NetID = 1;
8. int Server_IP[4] = {192,168,255,1};
9. int Modbus_Port = 502;
10.
11. //Modbus Address
12. int Modbus addr = 1103;
13. int ch_count = 2; //address 1103 & 1104<br>14. WORD AO value[2]:
     WORD AO_value[2];
15. DWORD timeout = 200; //200ms
16.
17. AO value[0] = 31; //IR command Number: 31
18. AO value[1] = 1; //IR Channel: 1
19.
20. //connect to Modbus/TCP server
21. h = mtm_Register(Modbus_NetID,
22. TCP_IPADDR(Server_IP[0],
23. Server IP[1],
24. Server_IP[2],
                              Server_IP[3]),
26. Modbus Port);
27.
28. //wait TCP connection
29. while(hmi_TCPState(h) !=3)
30. {
31. hmi DelayUS(10000); //delay 10 ms
32. }
33.
34. //send Modbus/TCP Request to IR-712(P)-MTCP
35. mtm_WriteAO(h,
36. Modbus_NetID,
37. Modbus_addr,<br>38. Ch.count.
               ch_count,
39. AO_value,<br>40. timeout);
              timeout);
41.
42. //disconnect TCP connection
43. mtm Unregister(h);
44. }
```
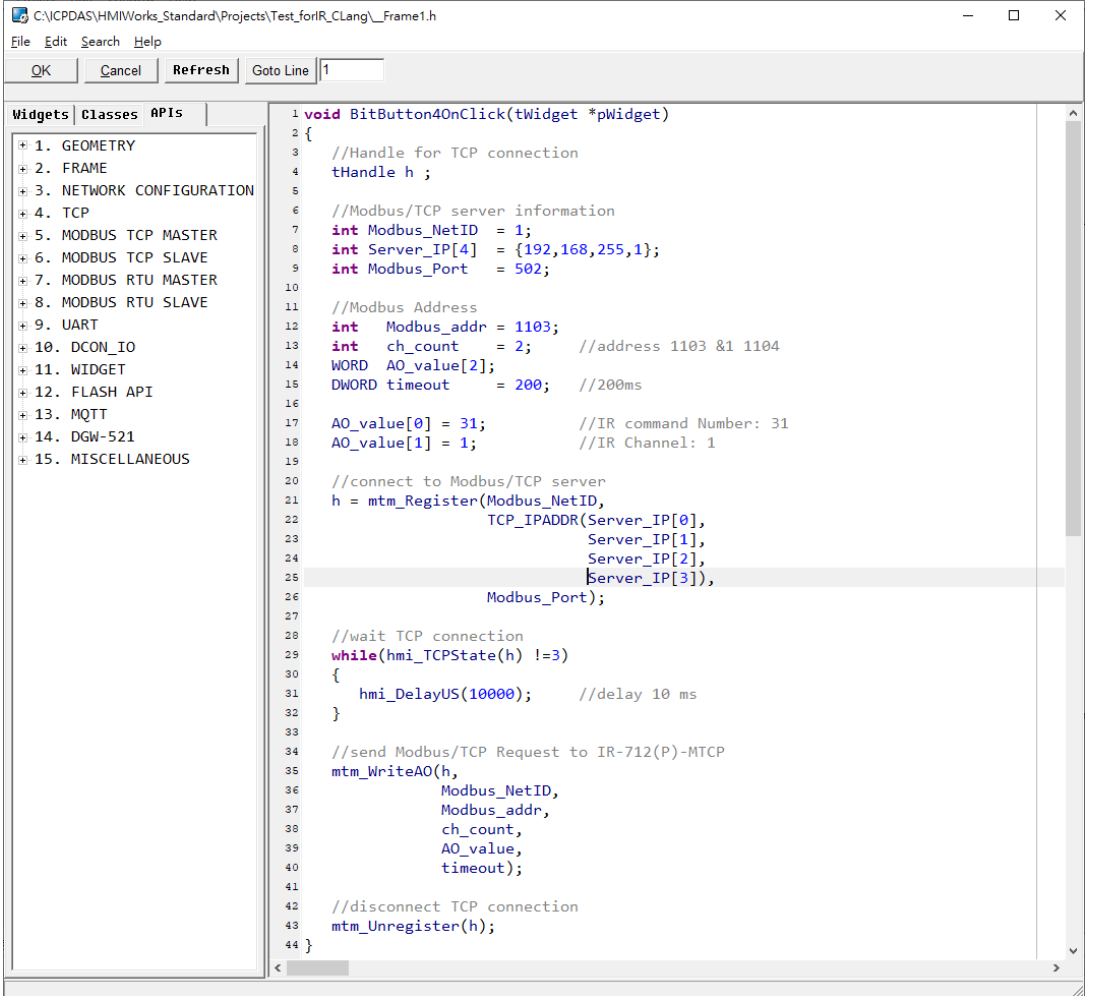

在 BitButton2 之事件常式内輸入以下程式碼, 内容是對 IR-712(P)-MTCP 送出 Modbus 命令, 對暫存器位址 1103、1104 寫入 IR 命令號碼與 IR 輸出通道數值,藉此控制 IR-712(P)-MTCP

的通道 2 發射 IR 訊號。

```
46. void BitButton5OnClick(tWidget *pWidget)
47. {
48. //Handle for TCP connection
49. tHandle h ;
50.
51. //Modbus/TCP server information
52. int Modbus_NetID = 1;
53. int Server_IP[4] = {192,168,255,1};
54. int Modbus_Port = 502;
55.
56. //Modbus Address
57. int Modbus_addr = 1103;
58. int ch_count = 2; //address 1103 & 1104
59. WORD AO_value[2];
60. DWORD timeout = 200; //200ms
61.
62. AO_value[0] = 31; //IR command Number: 31
63. AO_value[1] = 2; //IR Channel: 264.
```

```
65. //connect to Modbus/TCP server
66. h = mtm_Register(Modbus_NetID,
67. TCP_IPADDR(Server_IP[0],
68. Server_IP[1],
69. Server_IP[2],
                         Server_IP[3]),
71. Modbus Port);
72.<br>73.
    //wait TCP connection
74. while(hmi TCPState(h) !=3)
75. {
76. hmi_DelayUS(10000); //delay 10 ms
77. }
78.
79. //send Modbus/TCP Request to IR-712(P)-MTCP
80. mtm_WriteAO(h,
81. Modbus_NetID,
82. Modbus addr,
83. ch count,
84. AO_value,
85. timeout);
86.
87. //disconnect TCP connection
88. mtm Unregister(h);
89. }
```
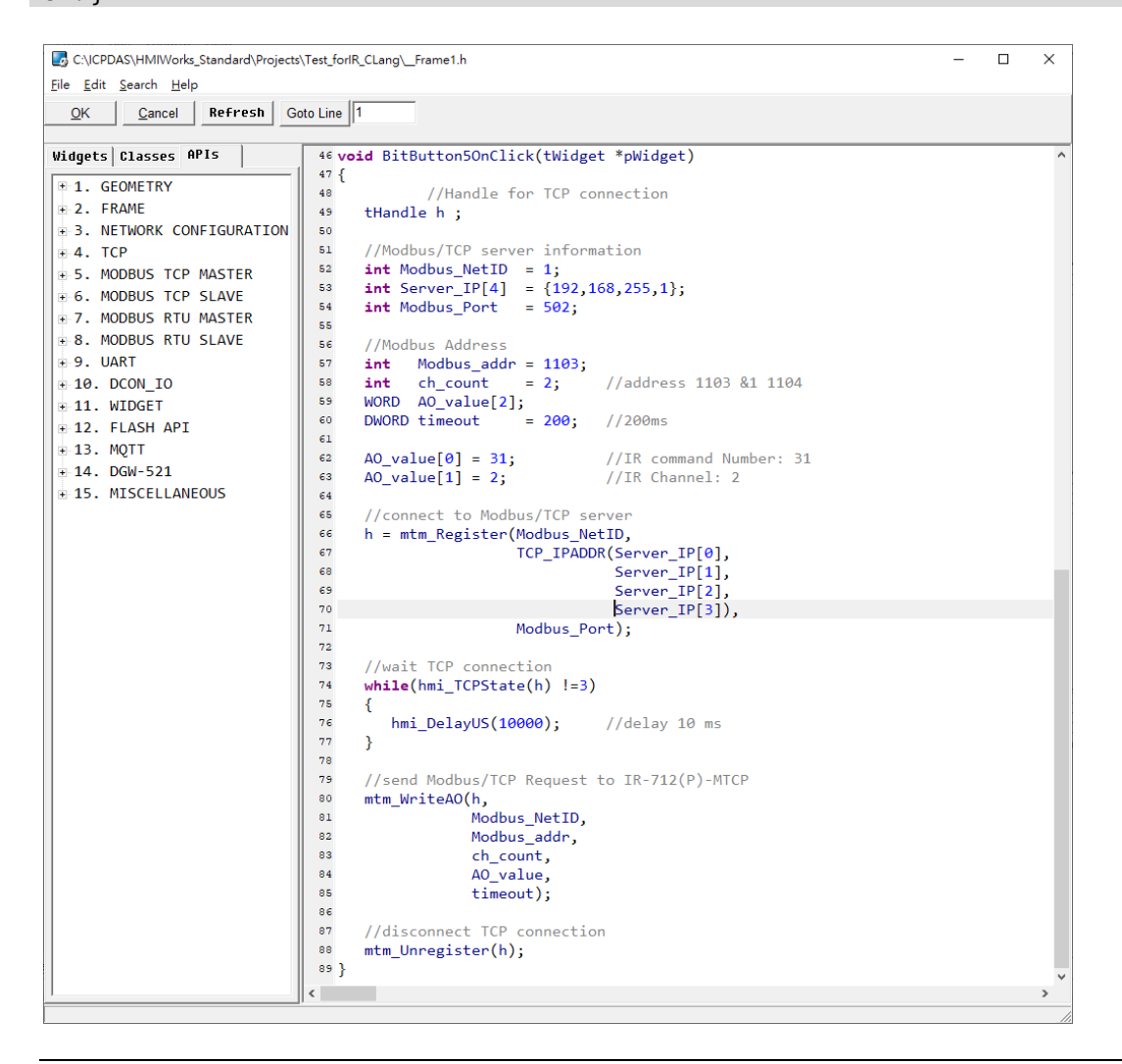

# 6. 最後按下 F9 將專案下載至 TouchPAD。

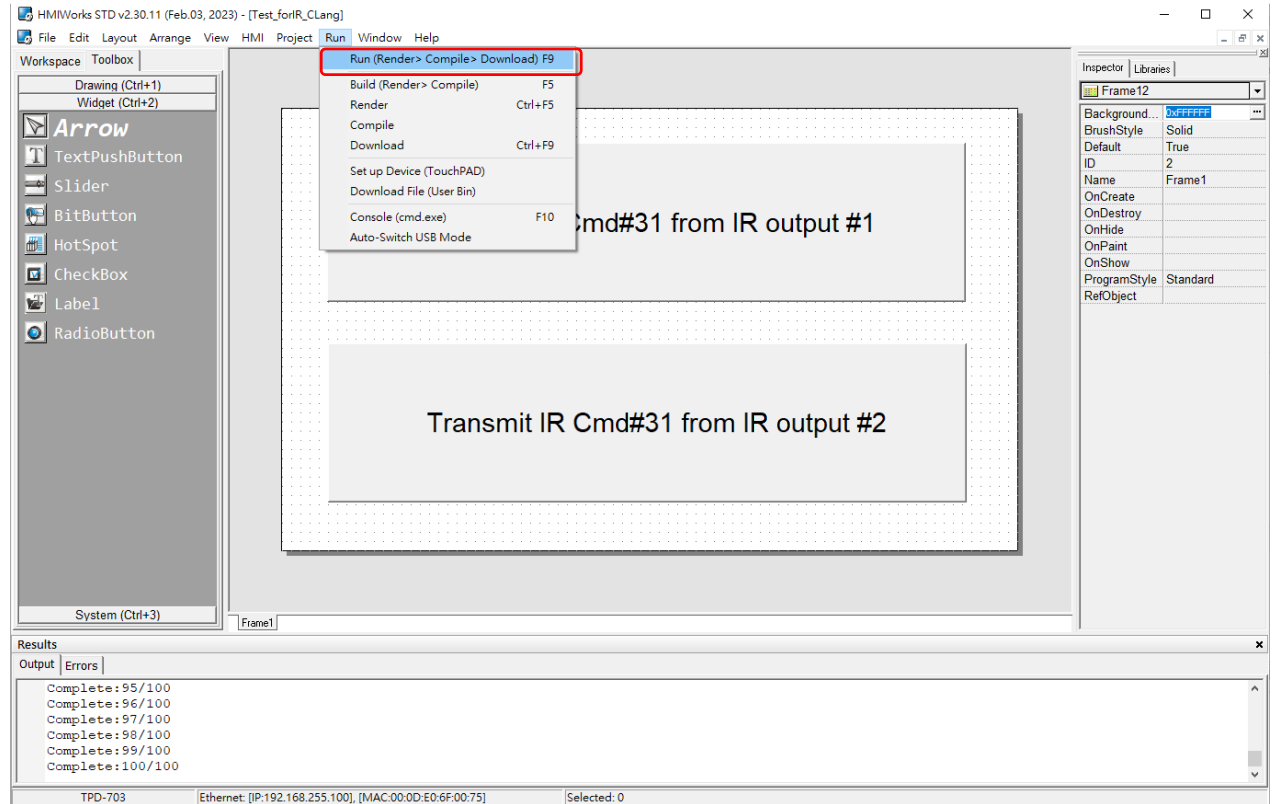